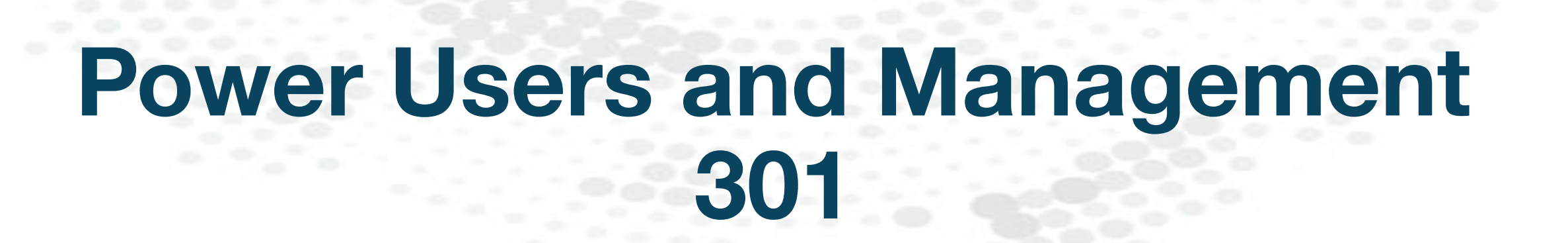

arcus

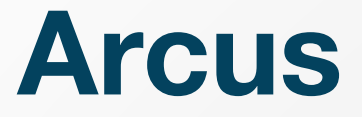

**makes users more successful, productive and secure in any cloud, using any technology.** 

**It is the platform for where & how to get things done!** 

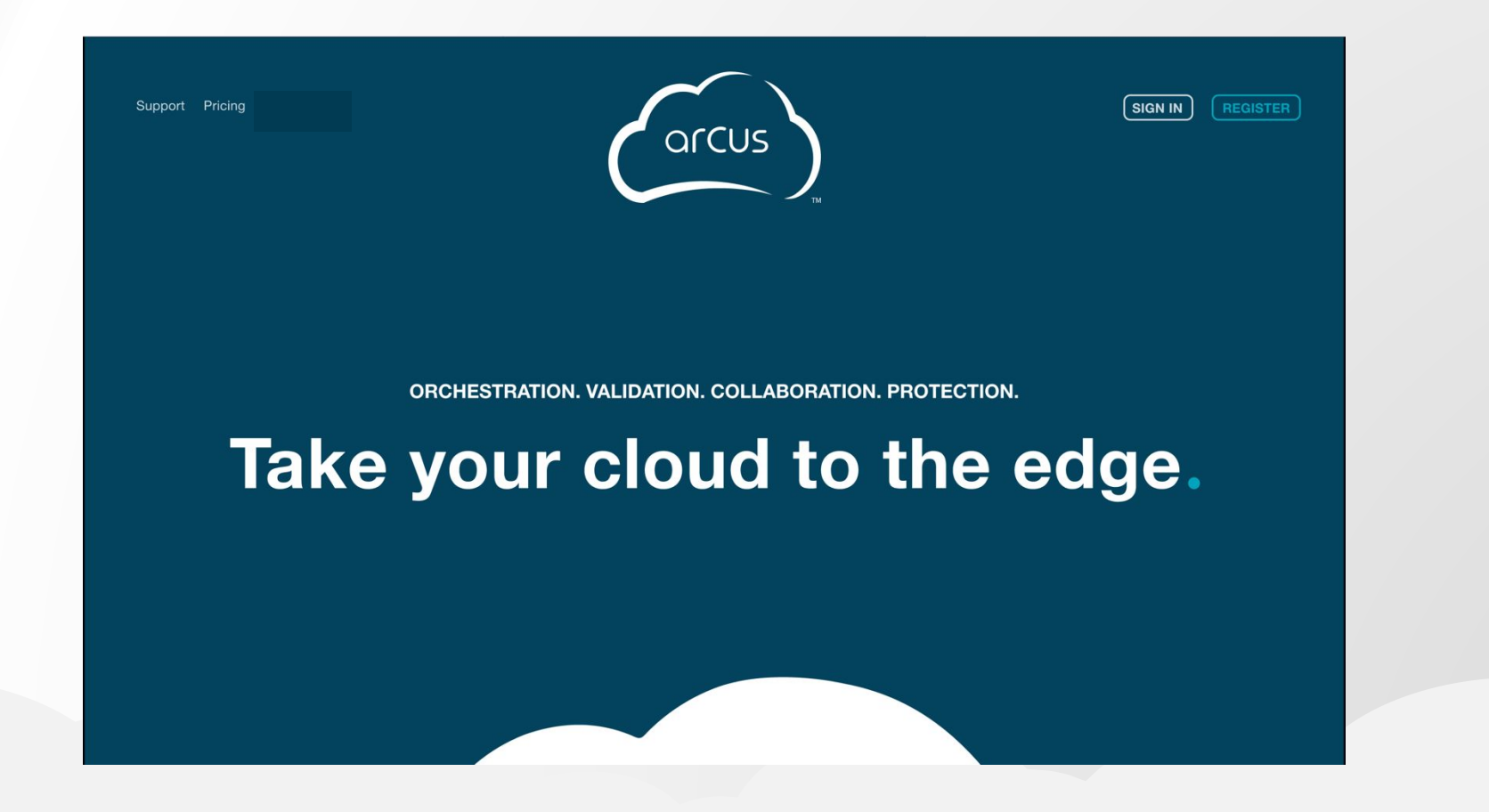

### **Topics**

- **Deployment Runs**
- Assets
- **Services**
- ElasticTest<sup>™</sup>
- **Managing Arcus** 
	- **Managing Teams**
	- **Managing Projects**
- Support & Troubleshooting

# **Deployment Runs**

### **DRs: Where to find Runs**

- Runs can be located under **Compute** on the main menu
- **EXEC** Clicking on an individual Deployment Run (DR) tile will bring you to the overview page
- **Project Managers can view** Runs under:
	- **The Project Management** interface in the Runs tab, which will show all Runs in the selected project
	- The Cloudspace management interface under the "Deployment Runs" tab, which will show all Runs in the selected Cloudspace

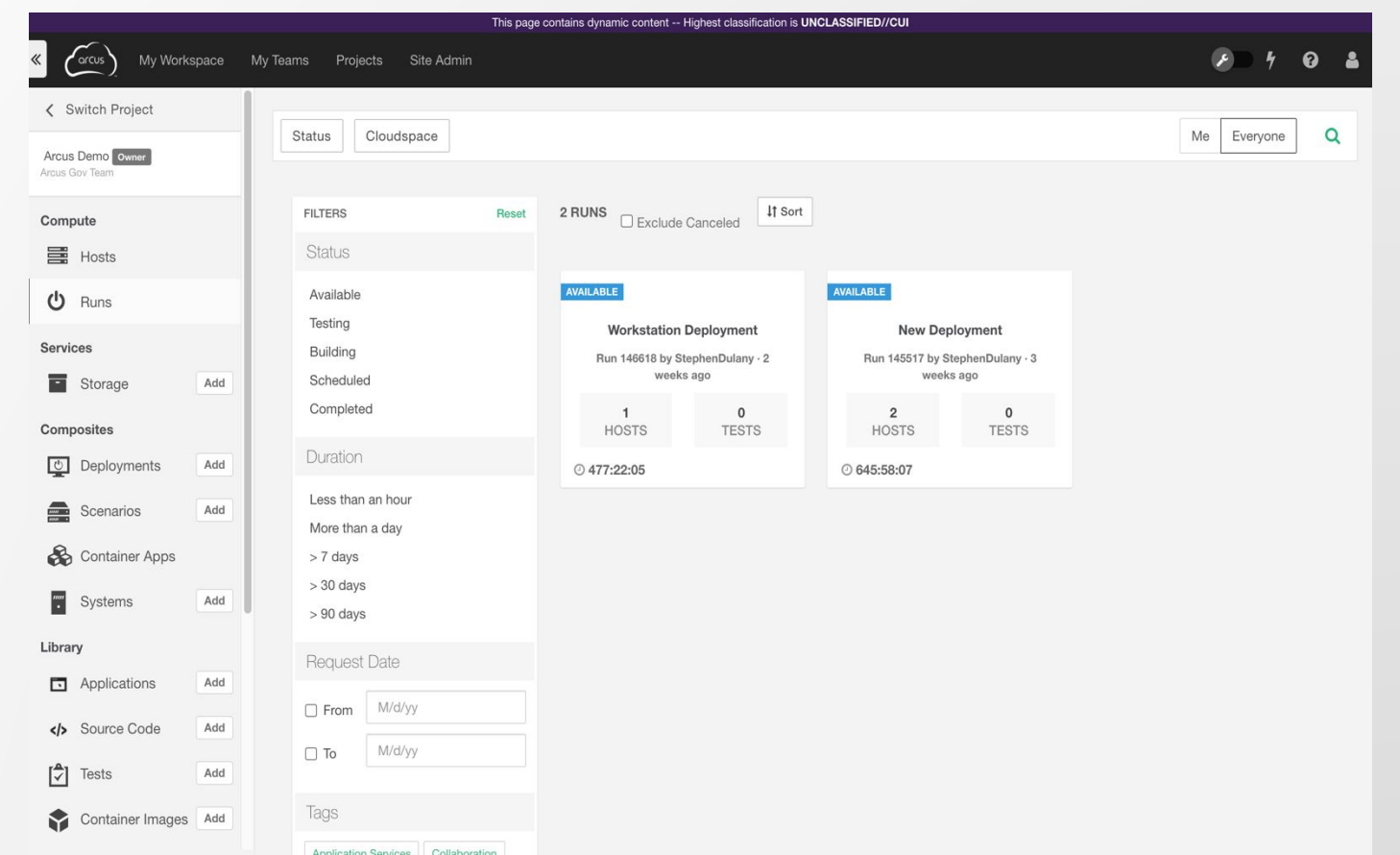

### **DRs: Connecting**

- Runs can be accessed via RDP, VNC, and/or SSH depending on the Host OS/
- Click the **Connect** button on a Deployment Run or Host
	- **EXECT** A **standard** connection will use the credentials set on the System at launch time
	- A **custom** connection will allow the user to enter different credentials
	- A session can be shared to other members of the Project by filling in their username when the connection is opened
- The remote session opens in a new tab/window
- *A browser pop-up blocker will prevent a connection tab from opening*

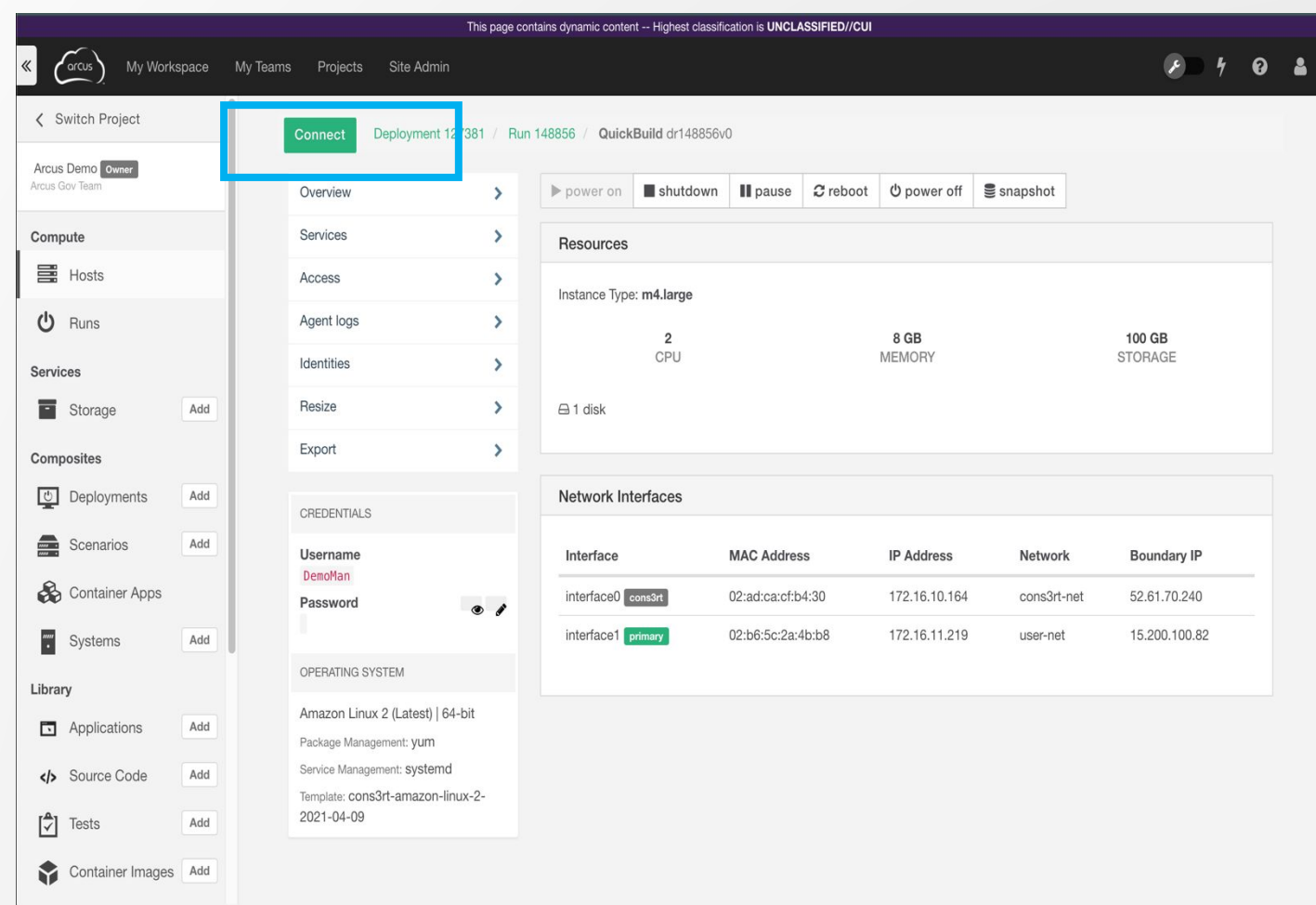

### **DRs: Run Level Info**

- The **Activity Log** tab displays actions taken by the CONS3RT agent, which can be helpful in tracking down errors
- The **Properties** tab displays active deployment and runtime properties in use
- The **Test Results** tab will display any test results generated by an ETT

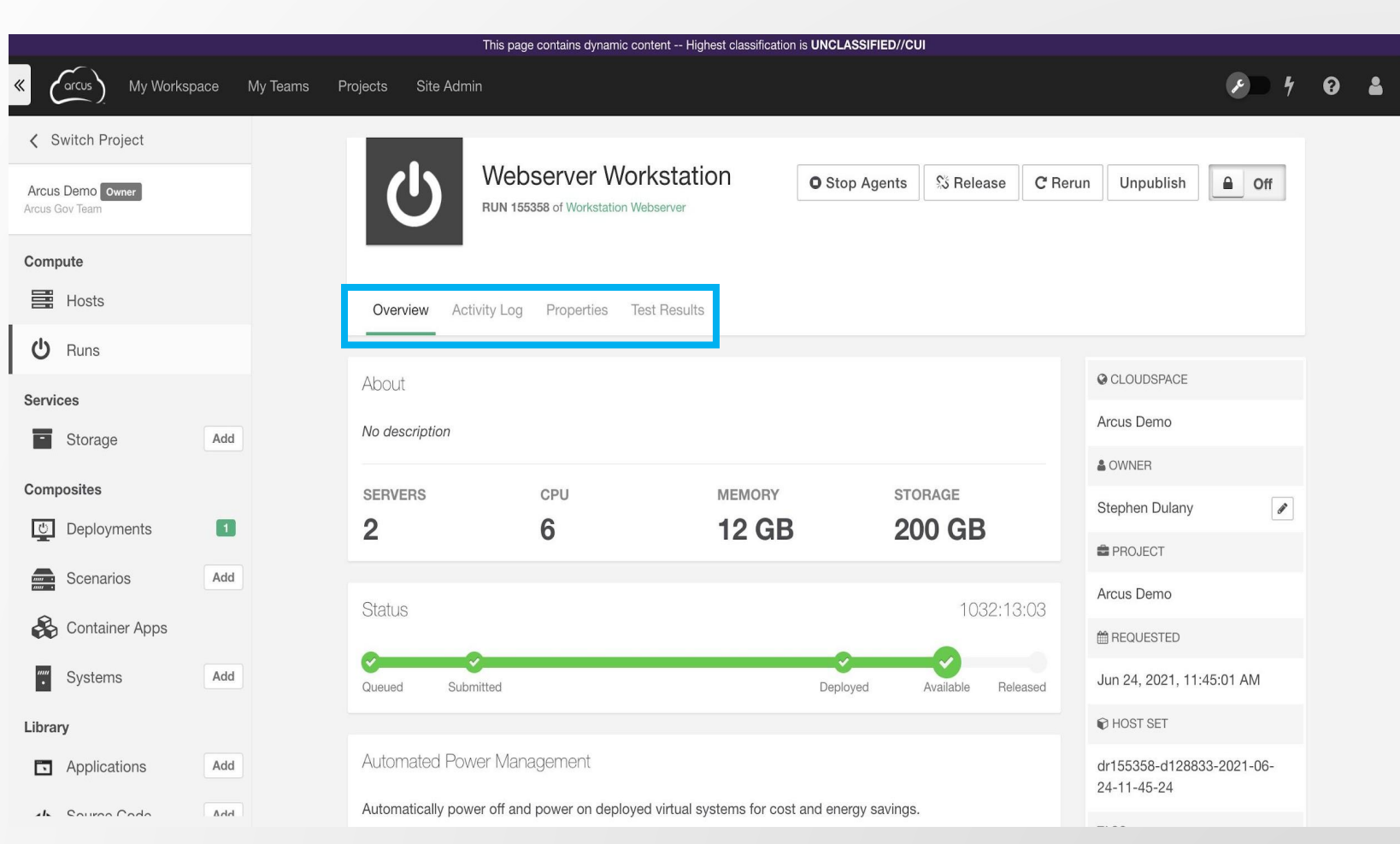

### **DRs: Host Level Info**

- **EXTE:** The **Overview** tab lists the host power buttons, instance size information, and network interfaces
- **The Services** tab allows adding and viewing of connected Arcus services
- The **Agent Logs** tab shows relevant CONS3RT agent logs
- The **Identities** tab allows creation of credentials to access services from your Run
- **The Resize** tab allows resizing of a host after deployment (requires reboot)
- **Export** tab allows users with sufficient permissions to export an asset bundle that enables a stack of assets to be used elsewhere in Arcus

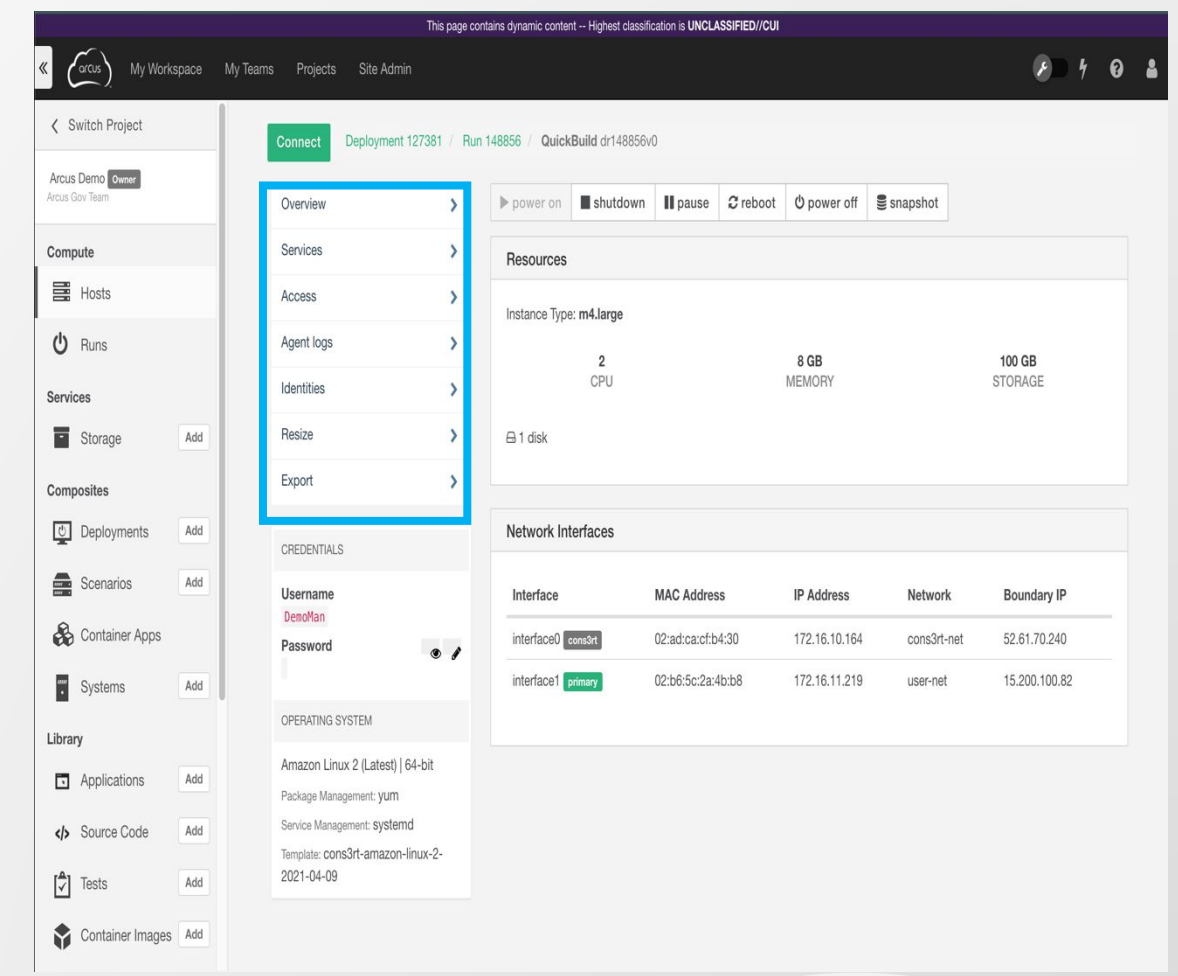

#### **DRs: Power States**

#### ▪ To access the power buttons:

- You will need to be the owner of the Run or a manager of that Project
- From the main navigation menu click **Runs** and select the Run
- Click on the card for the host you'd like to manage

#### **Example 1 At the top of the page, there are** power options as described below:

- **ON: Powers on the host**
- **EXECT:** SHUT DOWN: Powers down host gracefully.
- **PAUSE:** Stops host from running temporarily.
- **EREBOOT:** Restarts the host
- **POWER OFF: Hard shut down, like** pulling the plug

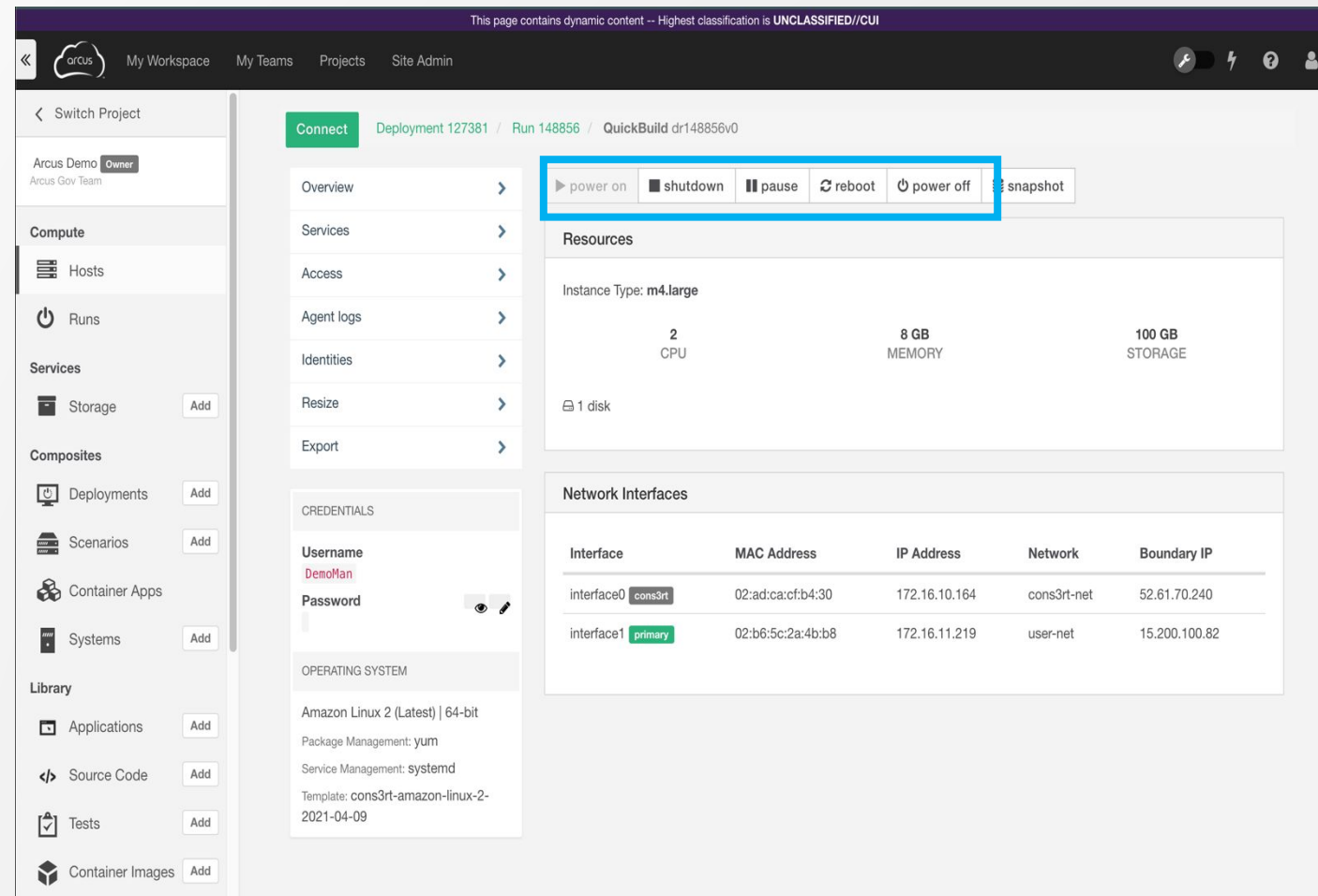

### **DRs: Snapshots**

- **A Snapshot preserves the state and** data of a VM at a specific point in time, allowing a user to restore that version
- **A Team manager must enable** Snapshots within a Cloudspace

#### **Limitations of Snapshots**

- **Can be difficult to manage and track** in large number
- Consume large amounts of disk space
- Not protected in the case of hardware failure
- Can negatively affect performance

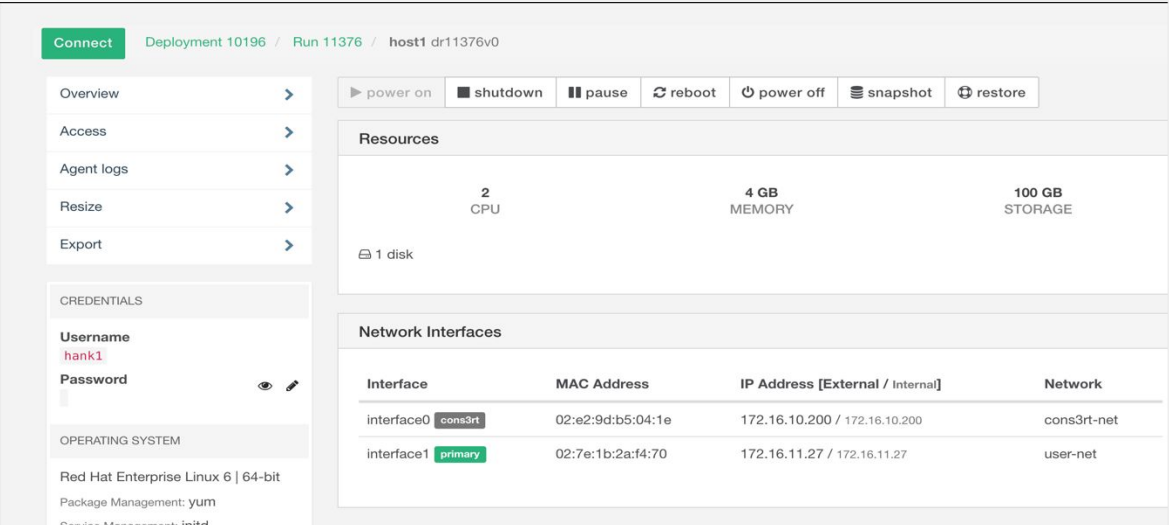

Template: Red Hat 6

### **DRs: Resizing**

- Runs can be resized after deployment
	- Note: This does require the host to be rebooted once the change has been confirmed
- Click on the host that needs to be resized
- Click on **Resize** in the host menu
- Edit the size of the host, and confirm your changes
	- Note: Use caution when reducing the size of a host to avoid potential errors
- You will be prompted that this change requires a reboot

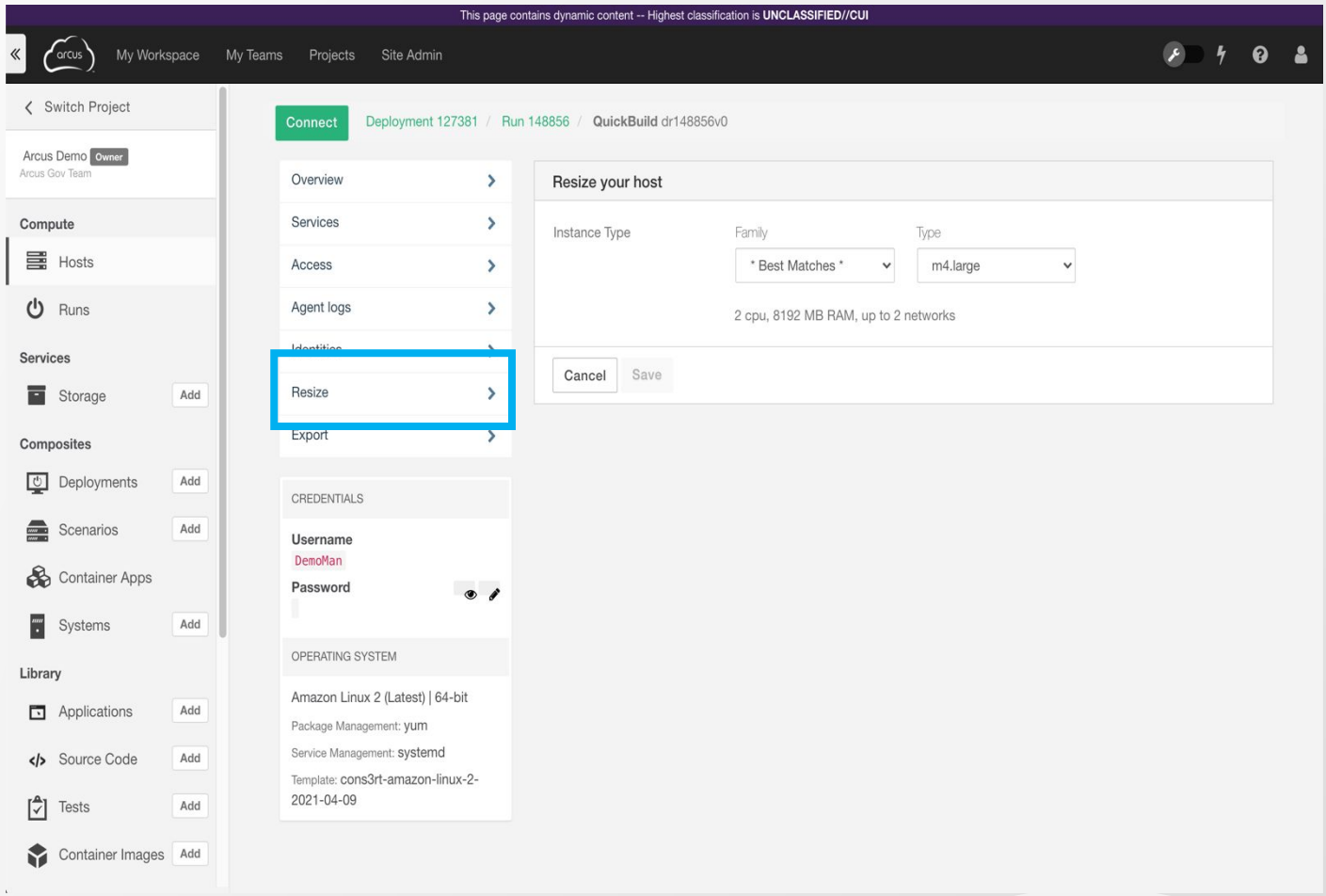

### **DRs: Cloudspace Networking**

- **Each Arcus cloudspace has two default** networks
	- **Example 2 respect** provisioning, asset installations, remote access, yum repo
	- **user-net** systems-to-system communication, Internet access
	- Both each with a class C (/24) address space
- **Exam managers can customize** networks:
	- Pick a Cloudspace, click **Manage**, then select **Networking**
	- **EXEC** Add, rename, and remove networks
	- Note: the **cons3rt-net** is required and cannot be modified
- **Example Across AWS, Azure, and Standardized across AWS, Azure, and VMware**

#### Networks

Networks defined here will be available for deploved hosts to connect to.

cons3rt-net Required Boundary IP: 10.104.1.203 Range: 172.16.10.0/24

**USer-net** Primary Boundary IP: 10.104.1.205 Range: 172.16.27.0/24

**血 Remove** 

ad2 Isolated Boundary IP: Range: 172.16.29.0/24

ad<sub>3</sub> Boundary IP: 10.104.1.206 Range: 172.16.30.0/24

add-network1 Boundary IP: 10.104.1.204 Range: 172.16.14.0/24

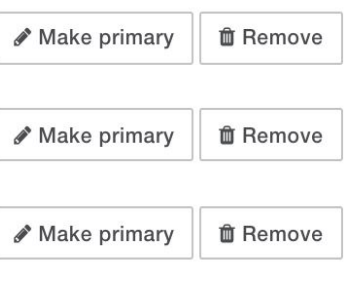

+ Add

### **DRs: Boundary IP Addresses**

- **EDDERIFE BOUNDARY IP addresses allow secure** communication with resources outside a **Cloudspace**
- **E** Automatically assigned
- Can be found…
	- on the host options page of a given Deployment Run…
	- **·** in the deployment run properties...
	- and in the networking overview of the **Cloudspace**

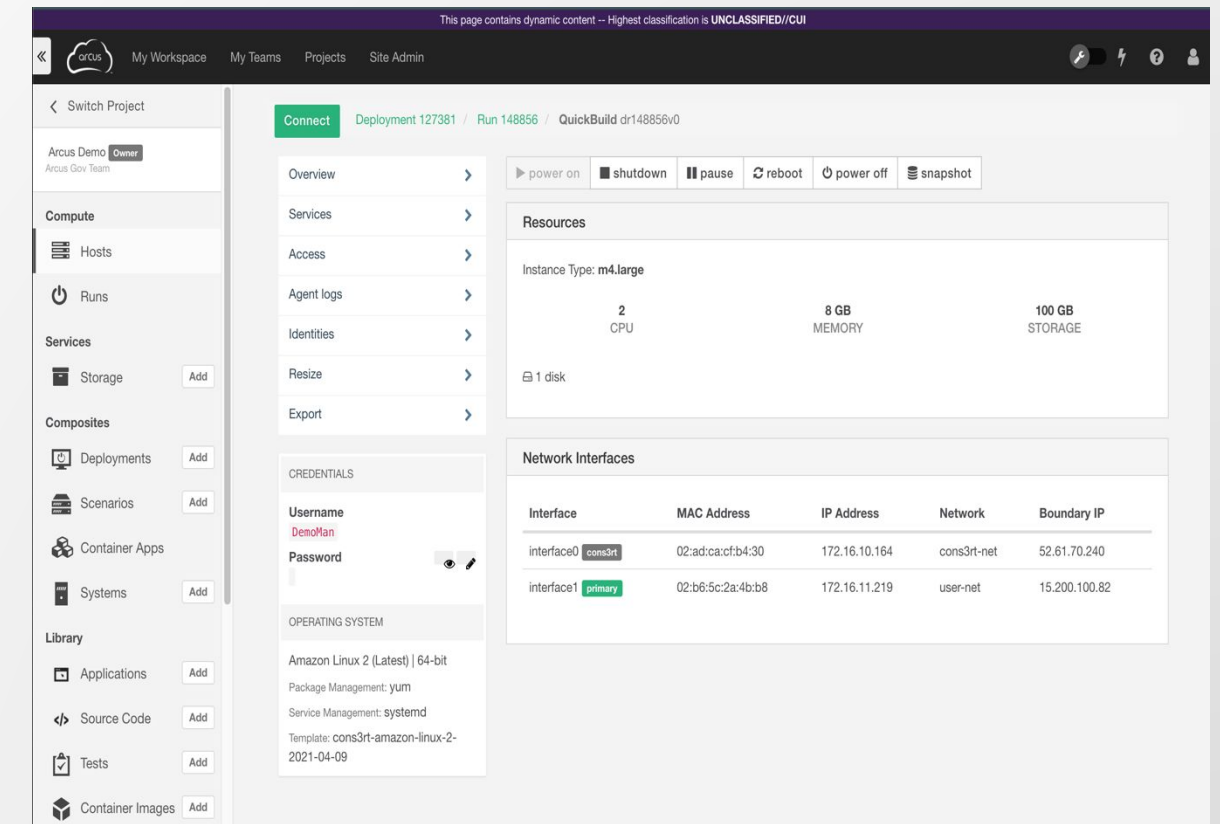

### **DRs: Physical Systems**

- Arcus can be used to connect to and access most physical systems
- **Three types:** 
	- **Physical hardware** (Server, Laptop, Raspberry Pi, etc.)
	- **Virtual entities** (Specialized VM that isn't redeployable)
	- **EXECTADE:** Network-connected devices (Tablets, Phones, UAVs, network appliances, 3D printers, CNC machines, Arduinos, FPGAs, etc.)
- **Example in Set up behind a firewall and connected to your virtual environment via a secure VPN**
- **.** Users can connect to these physical machines from other VMs within their cloudspace, as well as via VNC/RDP/SSH remote access
- Contact support to discuss physical setup and what may be needed to connect to your systems in Arcus

# **Assets**

### **Assets: Asset Types**

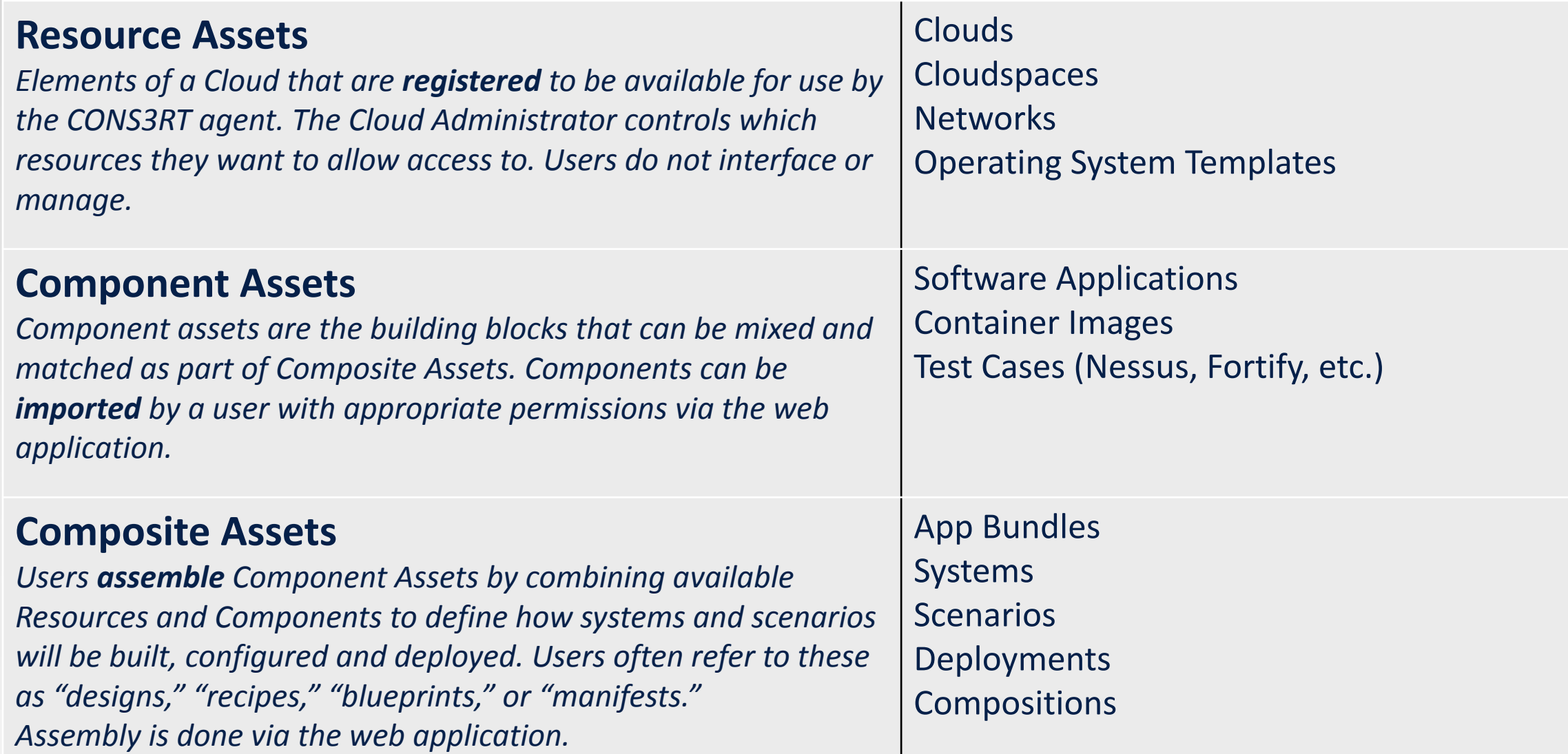

### **Assets: Composite Assets**

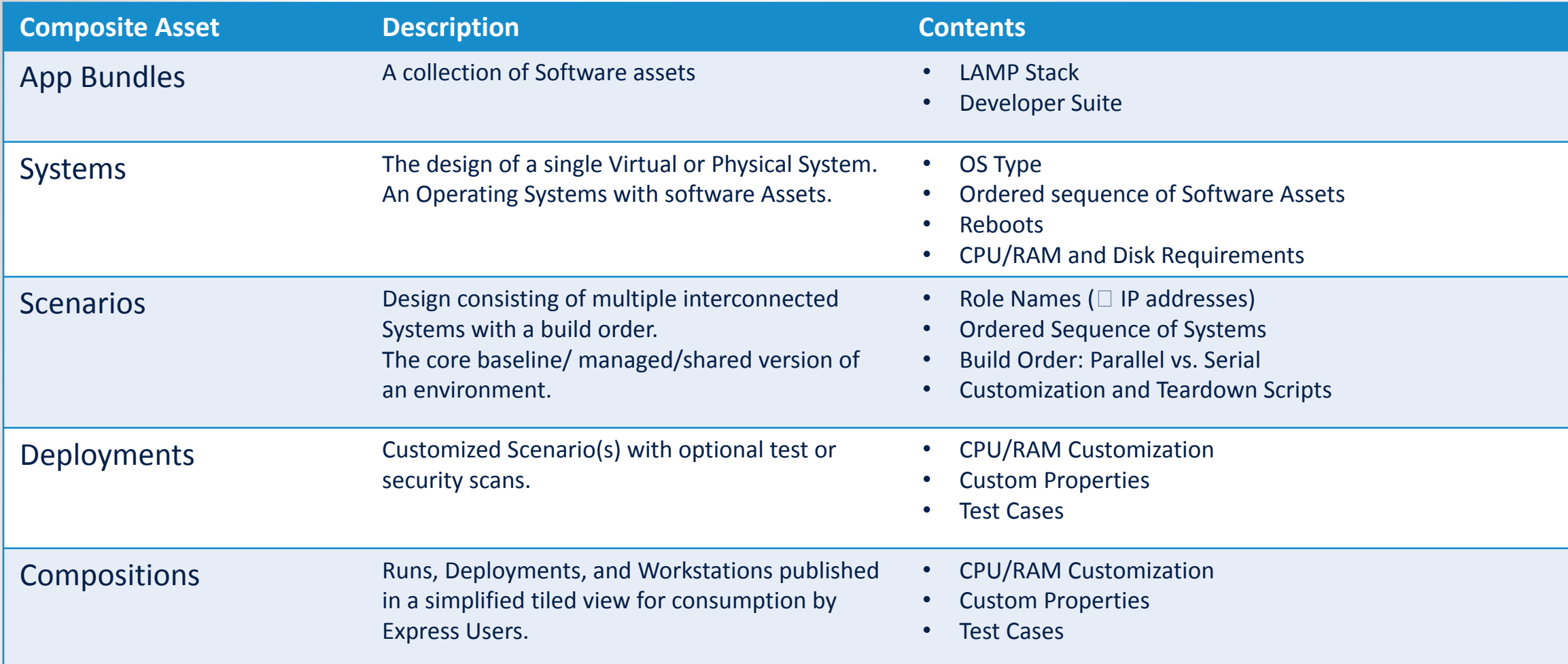

### **Assets: Examples of Component Assets**

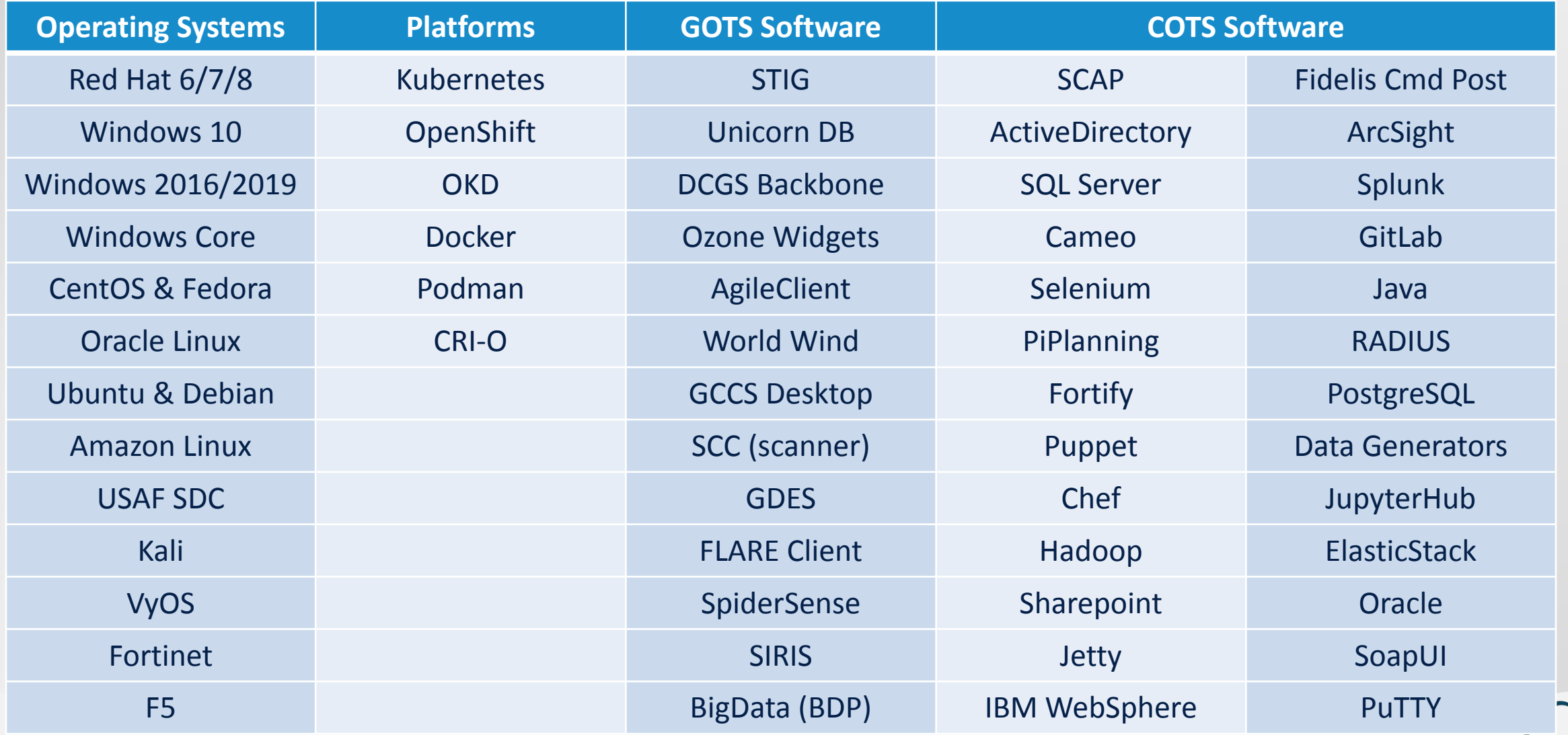

#### **Assets: Where to find Assets**

#### **Everything is an Asset!**

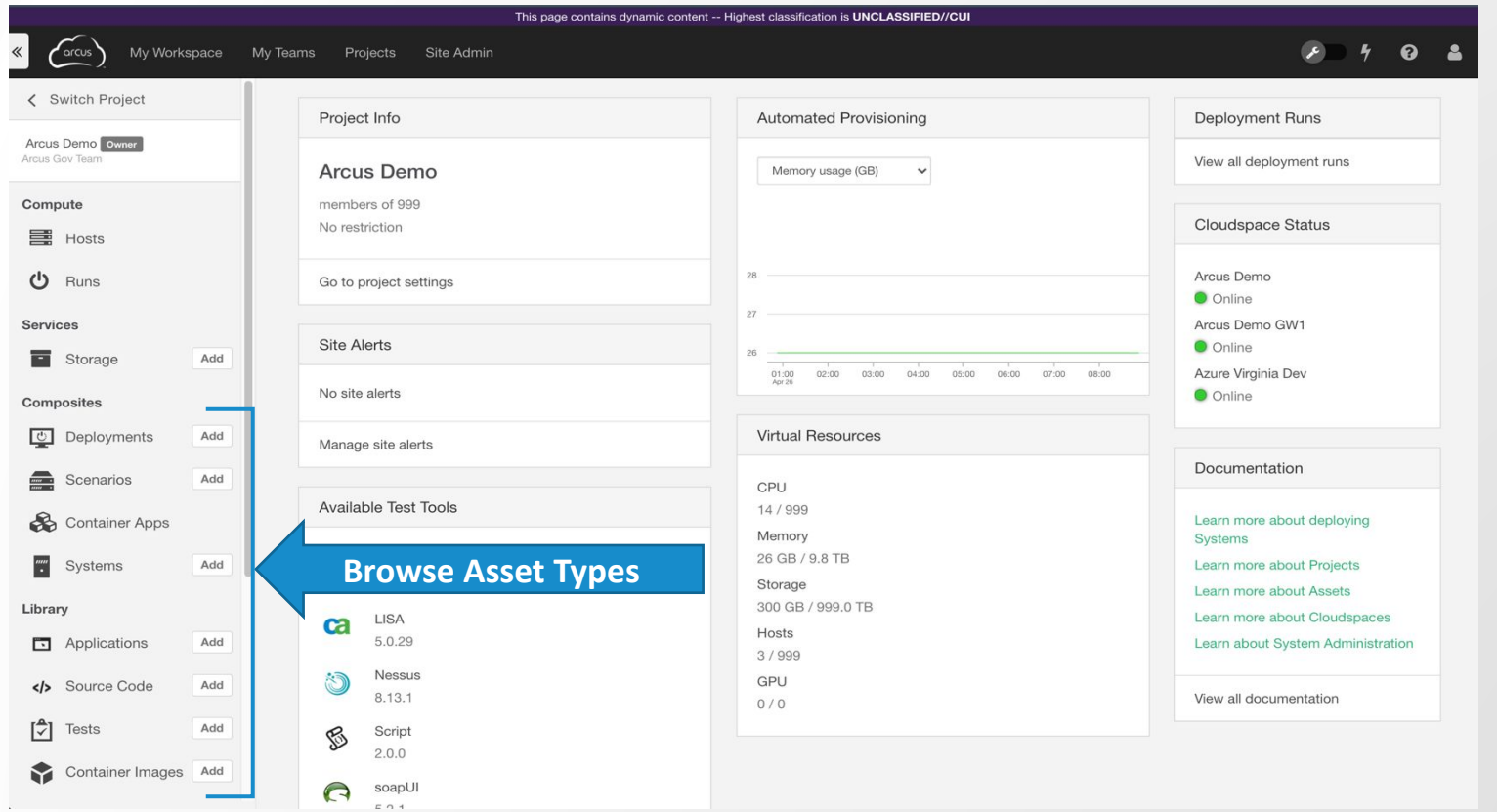

**Browse to find existing Software, Tests, Systems, Scenarios, and Deployments**

### **Assets: Asset Library**

#### Viewable Assets = Selected Project + Asset Visibility

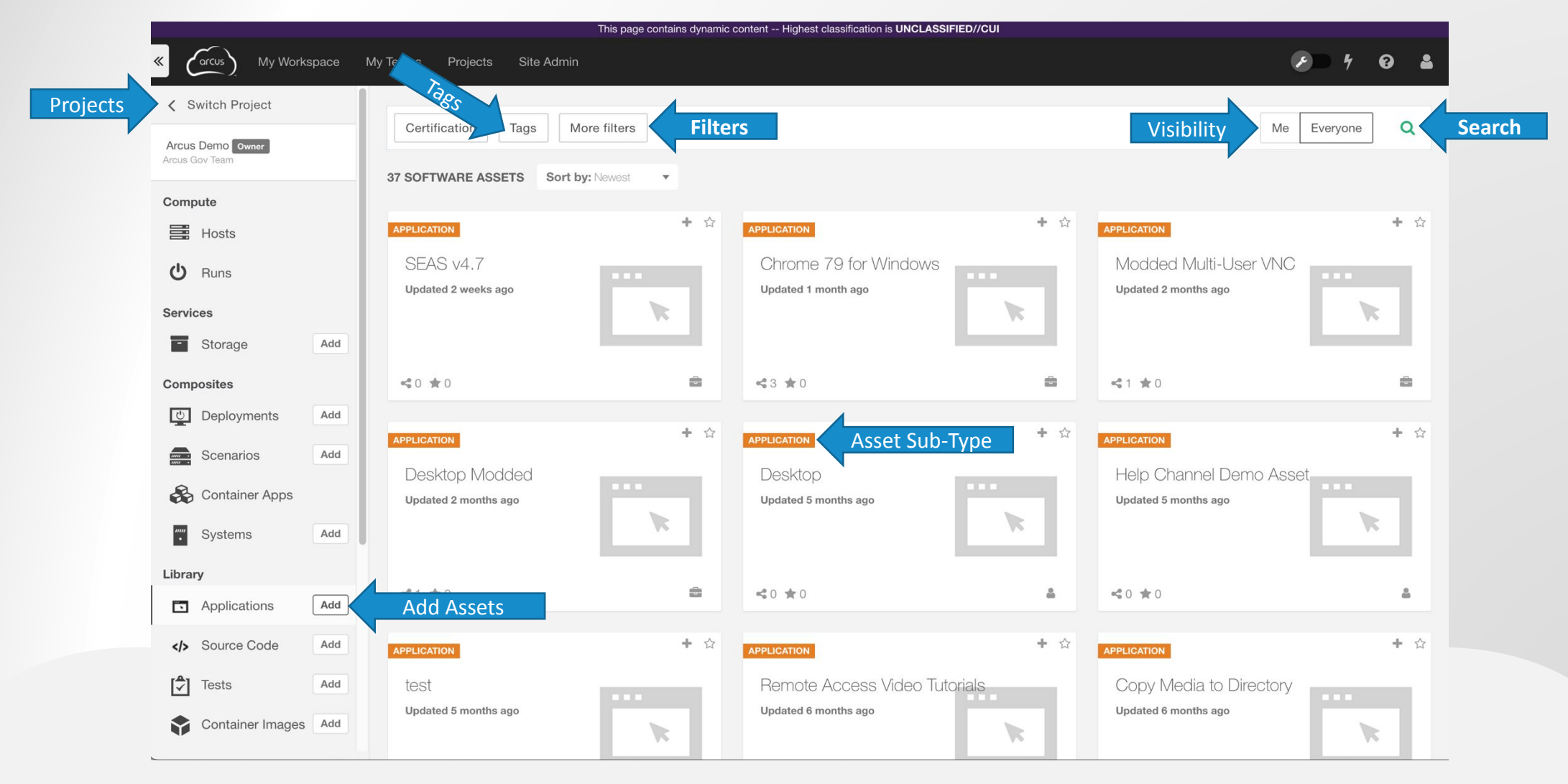

### **Assets: Asset States**

- Designed to fit your Team's processes
- **Example 1** Leverage for configuration management, workflow

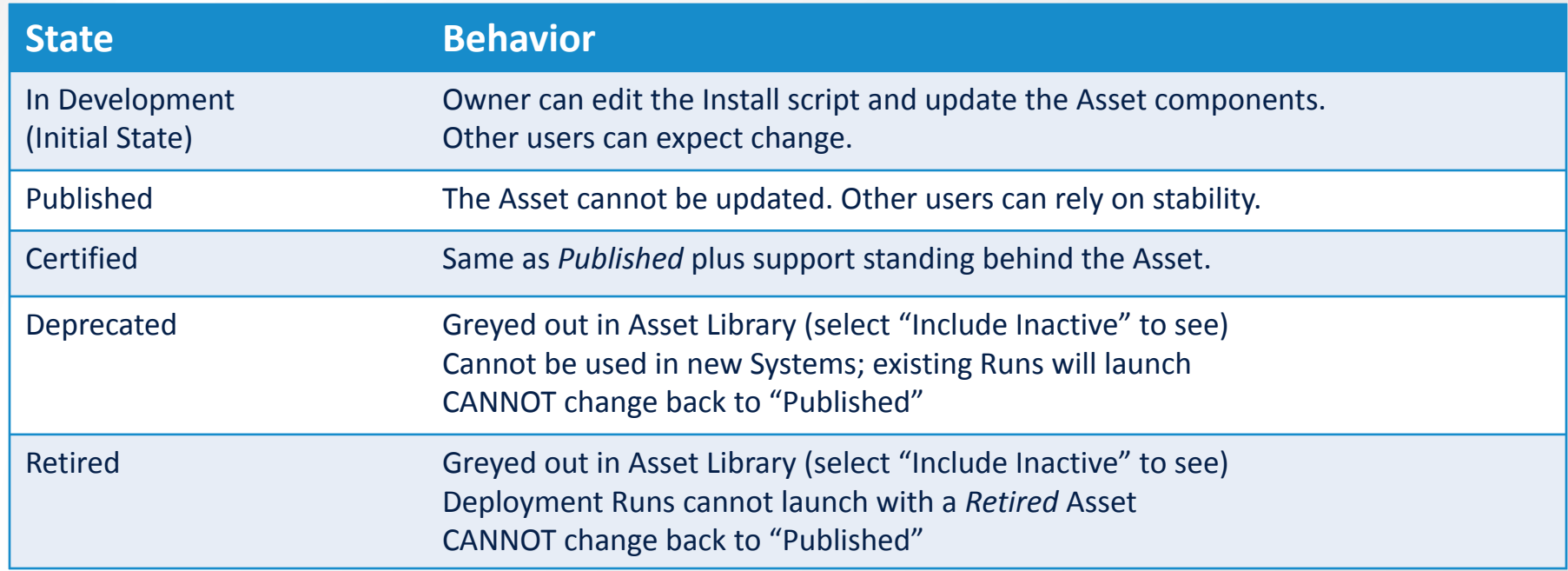

- Using a shared Asset that is "In Development" will generate a warning that it may change
- **Set the Asset State by clicking the gear icon**

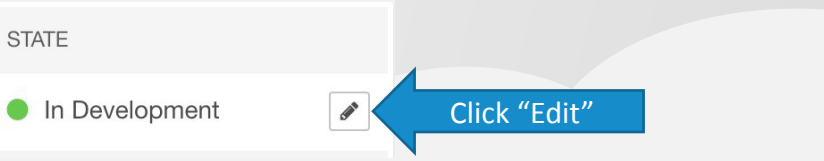

### **Assets: Asset Ownership**

#### ▪ Assets belong to:

- Owner the person who created the Asset
- Project the owner's Project when the Asset was created
- **Example 2 Site Admins and Project Managers can** change the Asset owner
- **. Only Site Admins can move Asset** ownership to another Project

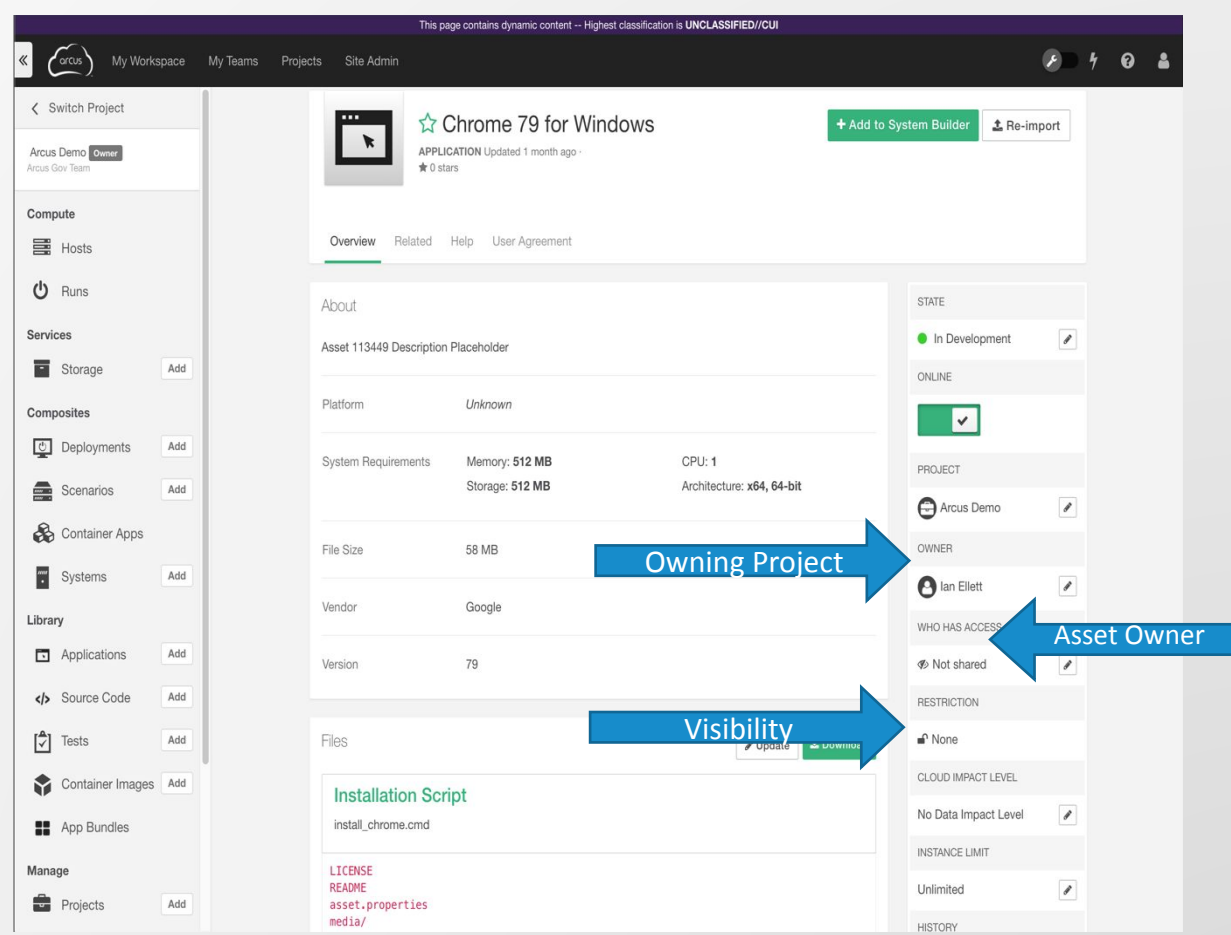

### **Assets: Visibility and Sharing**

- Set the Visibility for all your Assets
- **-** Leverage for privacy, publishing, configuration management, workflow, sharing

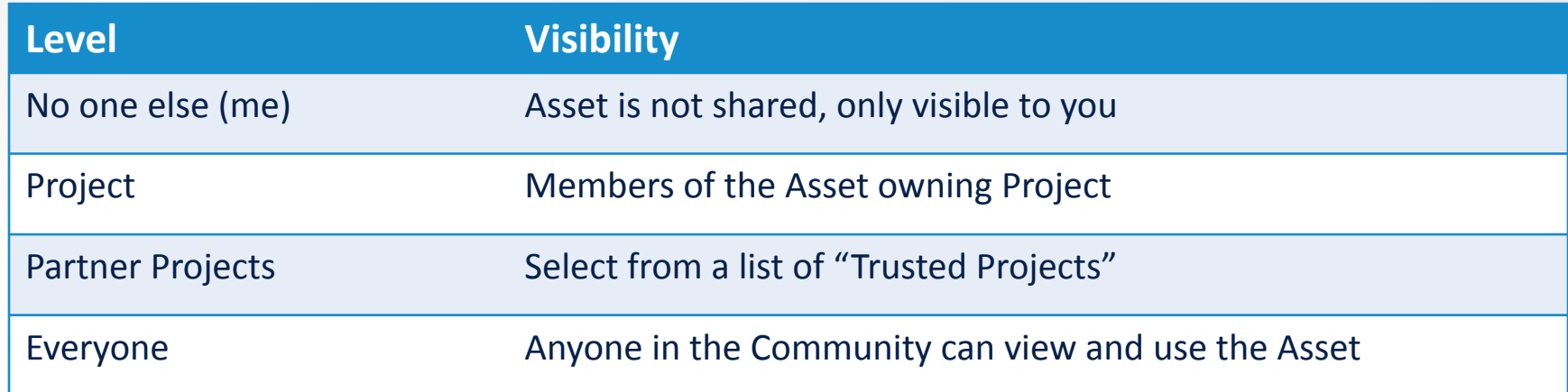

- Default Visibility is "No one else"
- Change visibility via the edit (pencil) button

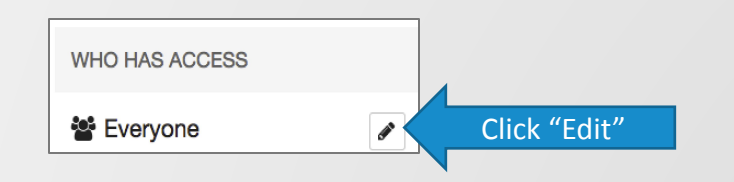

- Trusted Projects are set up by the Project Manager
- Maximize re-usability by using Community Assets in your Project!
- Deployments cannot be shared outside of a Project

### **Assets: Help/Readme**

#### ▪ Includes…

- How to use Asset
- **Properties used**
- **EXECUTE:** List of any prerequisites (Operating System, Asset dependencies)
- **Exit Codes**
- Uses Markdown (.md) formatting or plain text

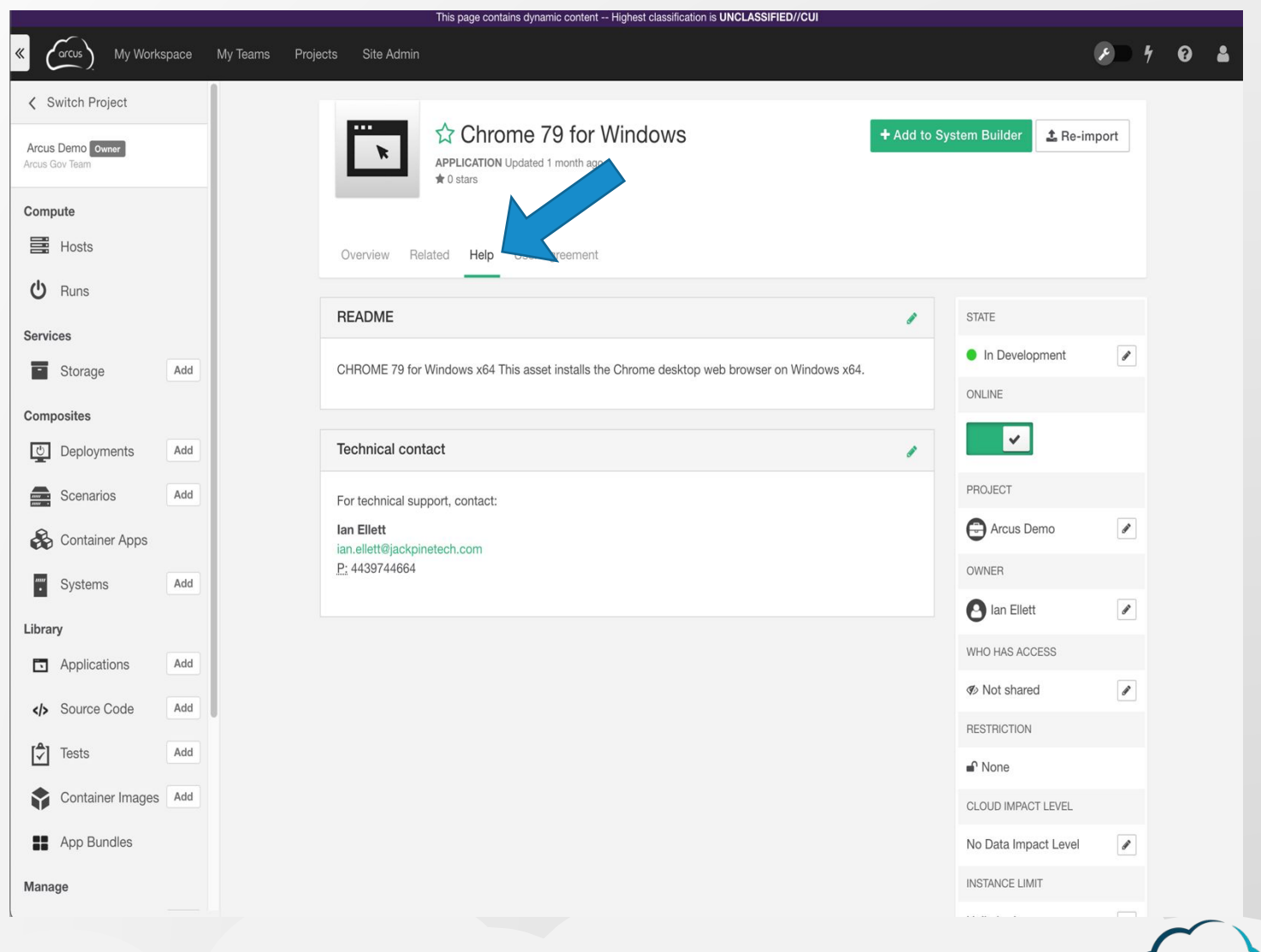

### **Assets: License/User Agreement**

- Add applicable software license/user agreement or link to a public license
- **This is NOT** for license keys
- Uses Markdown (.md) formatting or plain text

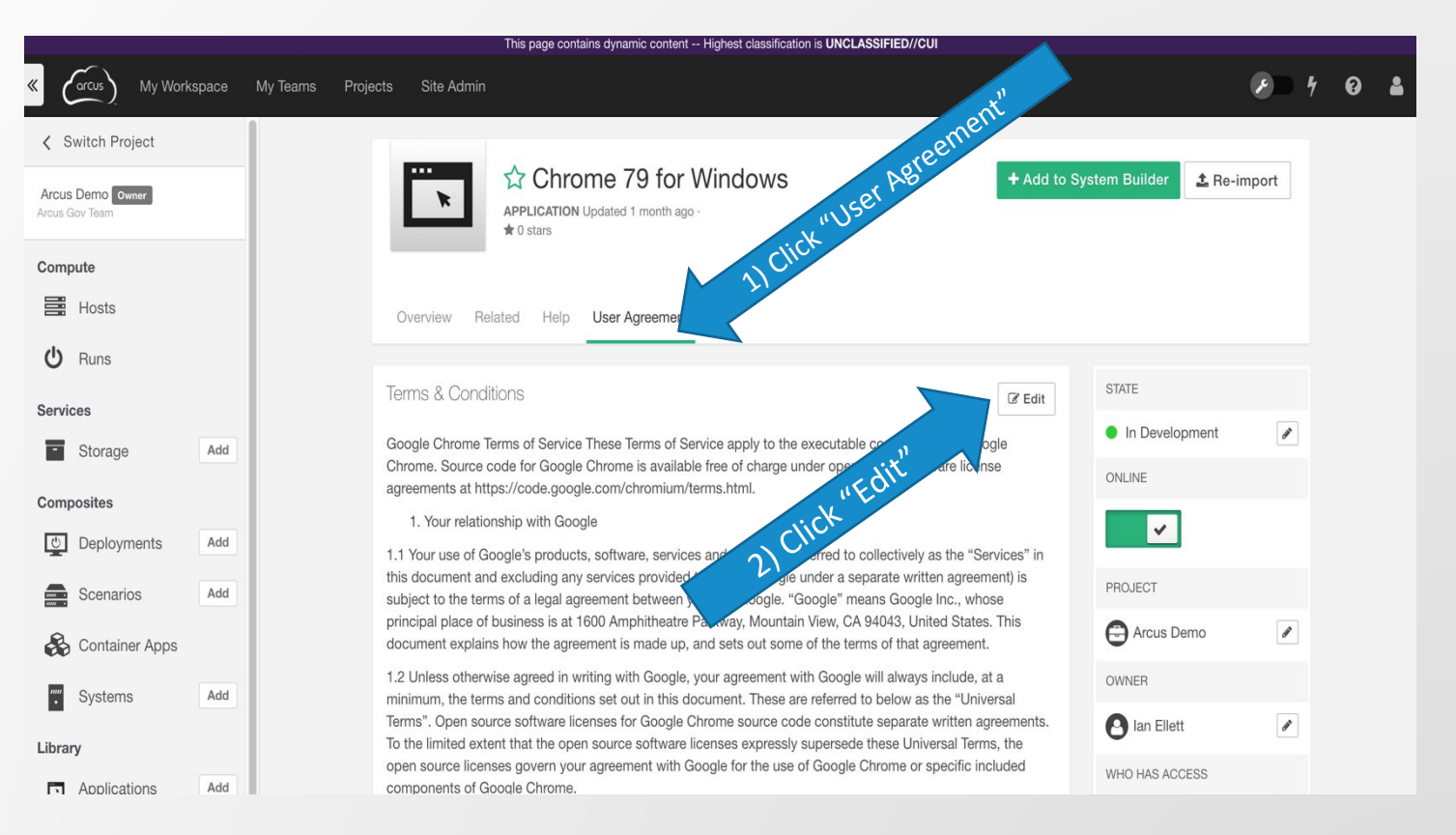

### **Assets: Tags**

- Choose up to three Tags from list
- **The Tags list is managed by the Site Admin**
- **EXEC** Disruptive Tags generate notifications to Site Admins when Asset is used

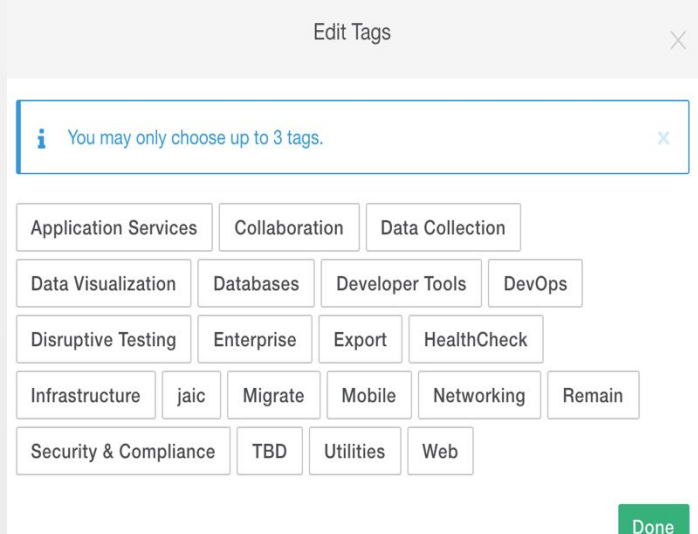

### **Assets: Instance Limits**

- Manages number of simultaneous times an Asset is deployed
- **.** Use to manage software license compliance
- To set the Instance Limit...

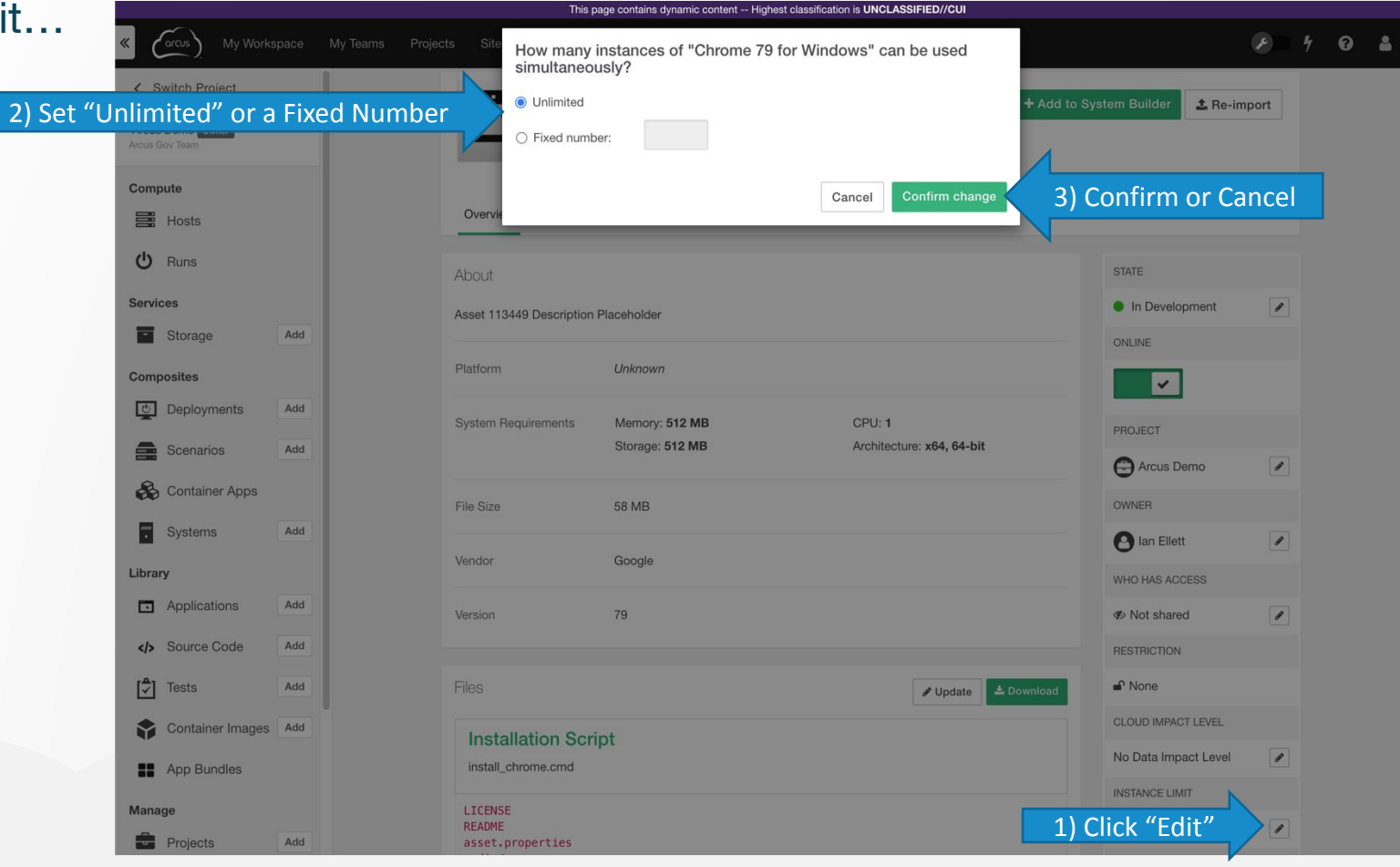

### **Assets: Cloud Impact Level**

- **Set the FedRamp Data Impact** Level for an Asset
- **Example 3 Assets cannot be deployed** into a Cloudspace that does not support that data Impact Level or higher
- **Exercise Schools** Cloudspace Administrators set the data Impact Level
- To set the Impact Level…

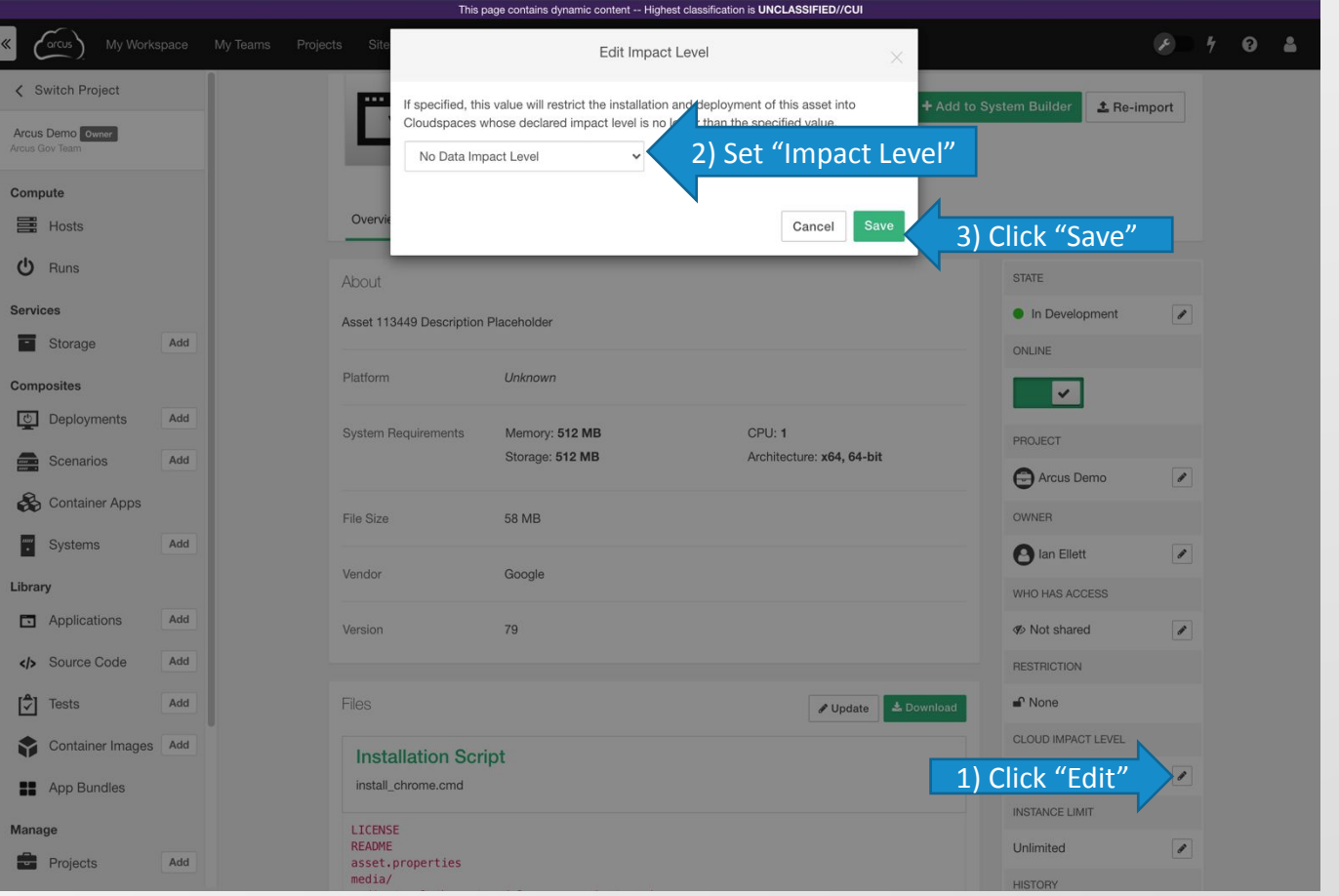

### **Assets: ITAR Restriction**

- **Set at the Project level**
- Cannot share ITAR Assets at the Community level
- **ITAR Restrictions carry through** to Composite Assets
- **Once something is ITAR** restricted, it cannot be undone
- To set the ITAR Restriction, see the image to the right…

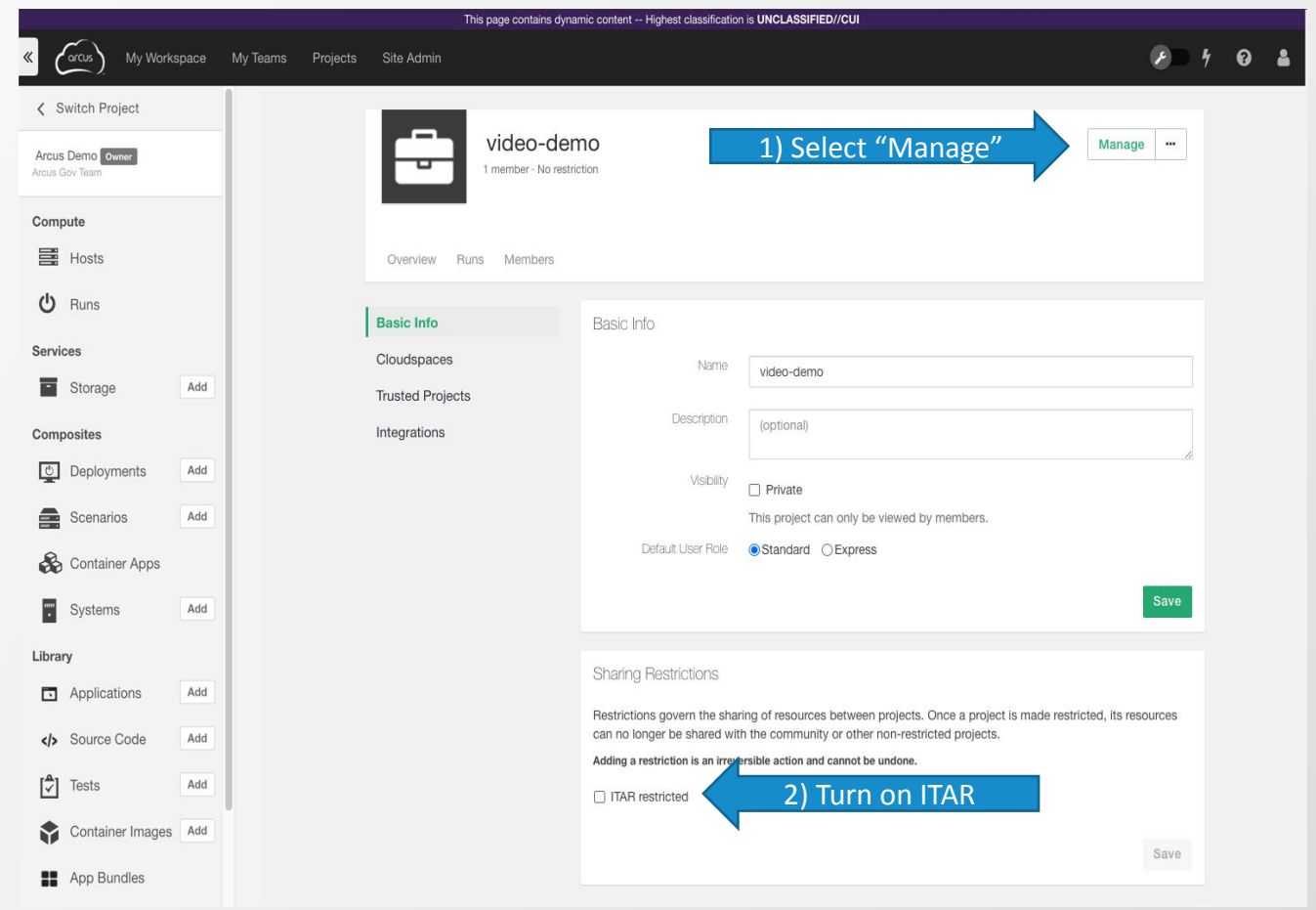

## **Storage Service**

### **Storage: Storage Service**

- Use the **Data Storage Service** to create storage resources in your chosen cloud provider (e.g. an Amazon S3 bucket)
- Create an manage these resources via the Arcus UI
- Upload and download files up to 4GB in size

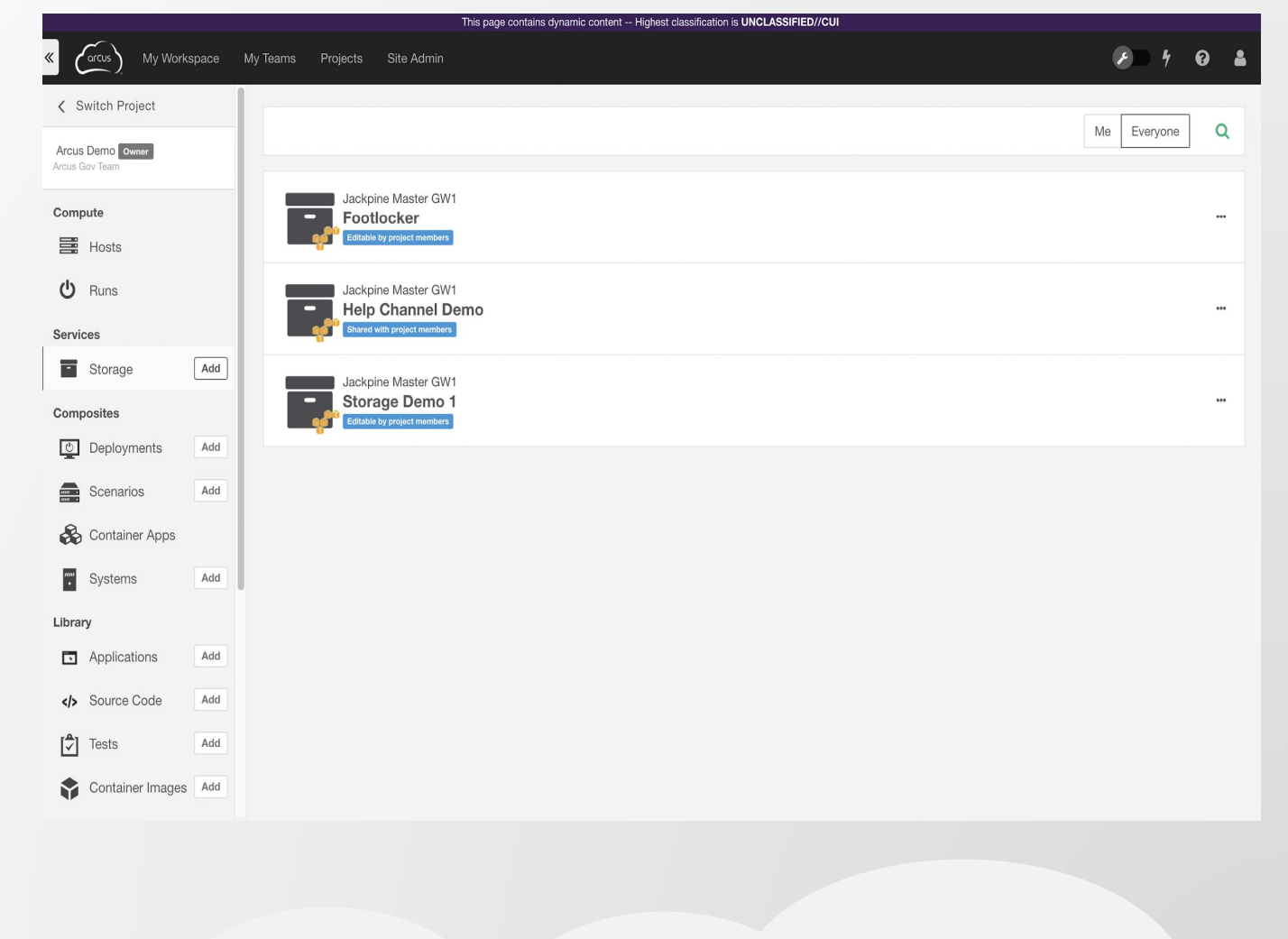

### **Storage: Creating**

- **Example 2 Locate the Storage** section under the services header in the main menu
- Click the **Add** button next to **Storage**
- Select a cloudspace
- **Enter a name for your bucket**
- **EXELECT Select the access controls for your** bucket

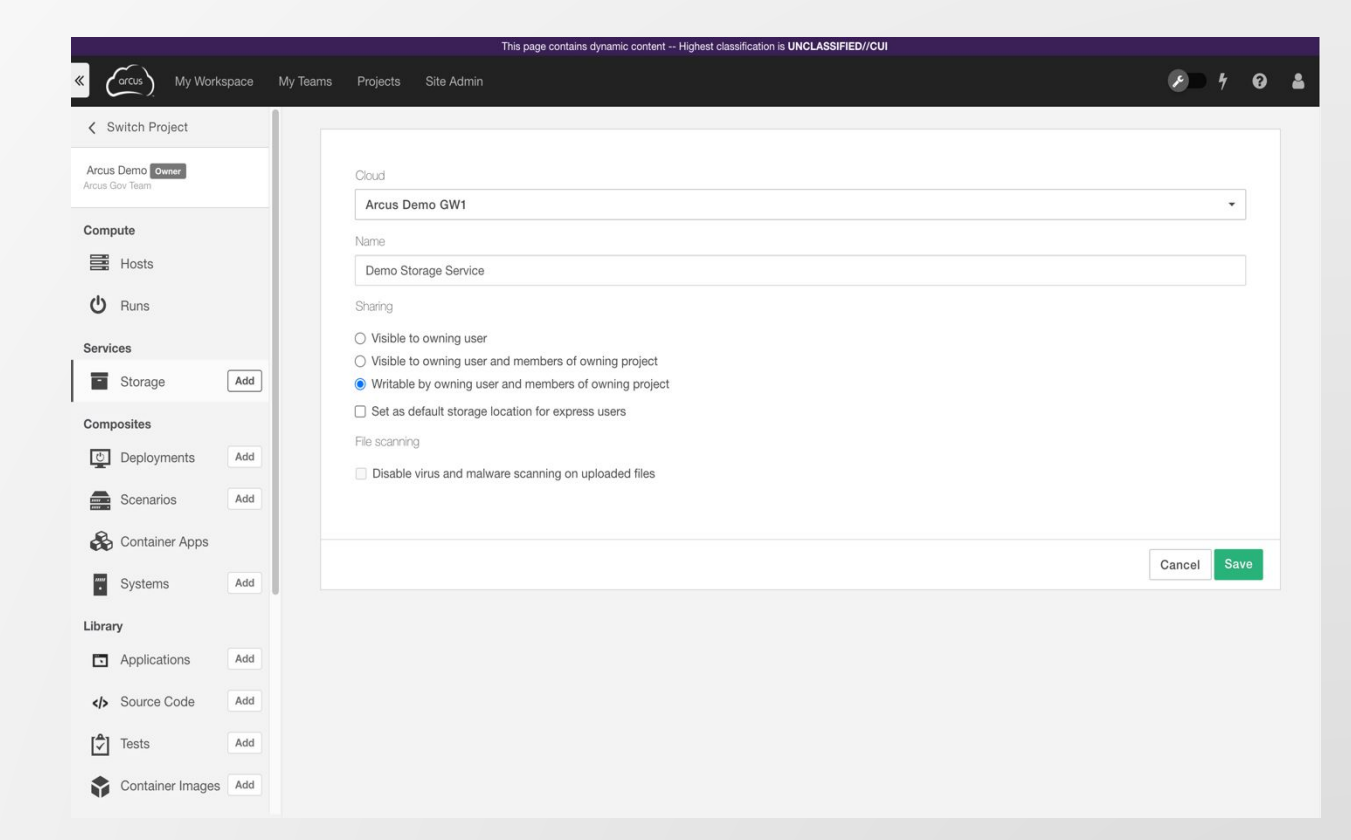

### **Storage: Upload & Download Files**

#### **- Uploading**

- **Select your bucket**
- **EXECUTE:** Click **Upload File** and choose a file from your local system, or simply drag and drop the file

#### **- Downloading**

- **Select your bucket**
- Select the file you wish to download
- Click the **Download** icon in the upper right of the page
- Click the link in the pop-up window to download your file.

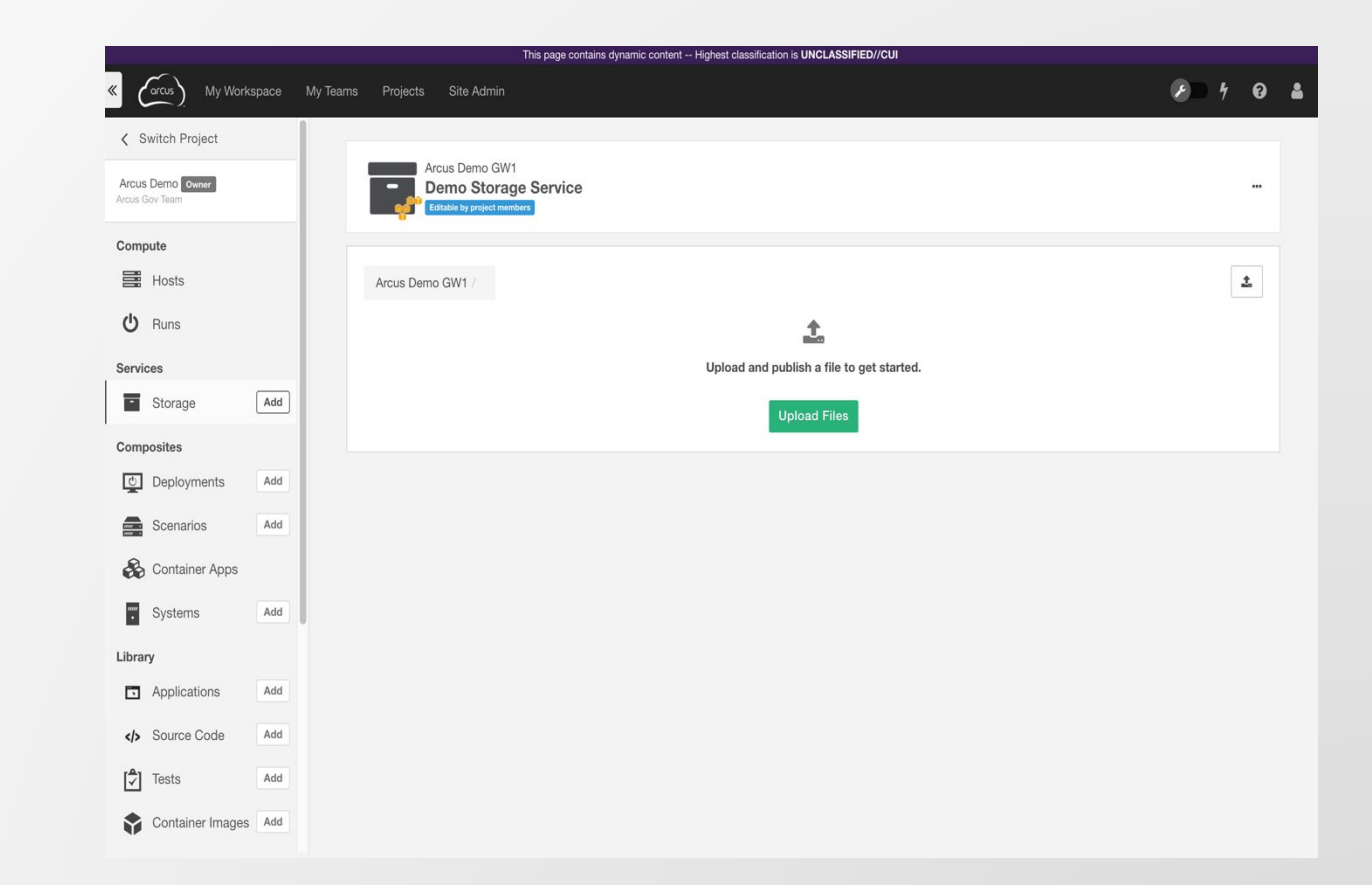

### **Storage: Other Features**

- **Example Service Buckets can be set up** for Express Users
	- **The bucket permissions will need to be set to Writable**
	- **The bucket permissions will need to be set** as the **Default** for Express Users

#### **• Data Storage Service Malware Scanning**

- By default, all uploaded files are scanned for malicious elements, viruses, and malware
- **EXECUTE:** Team Managers can disable this scanning as desired for testing or malware uploads

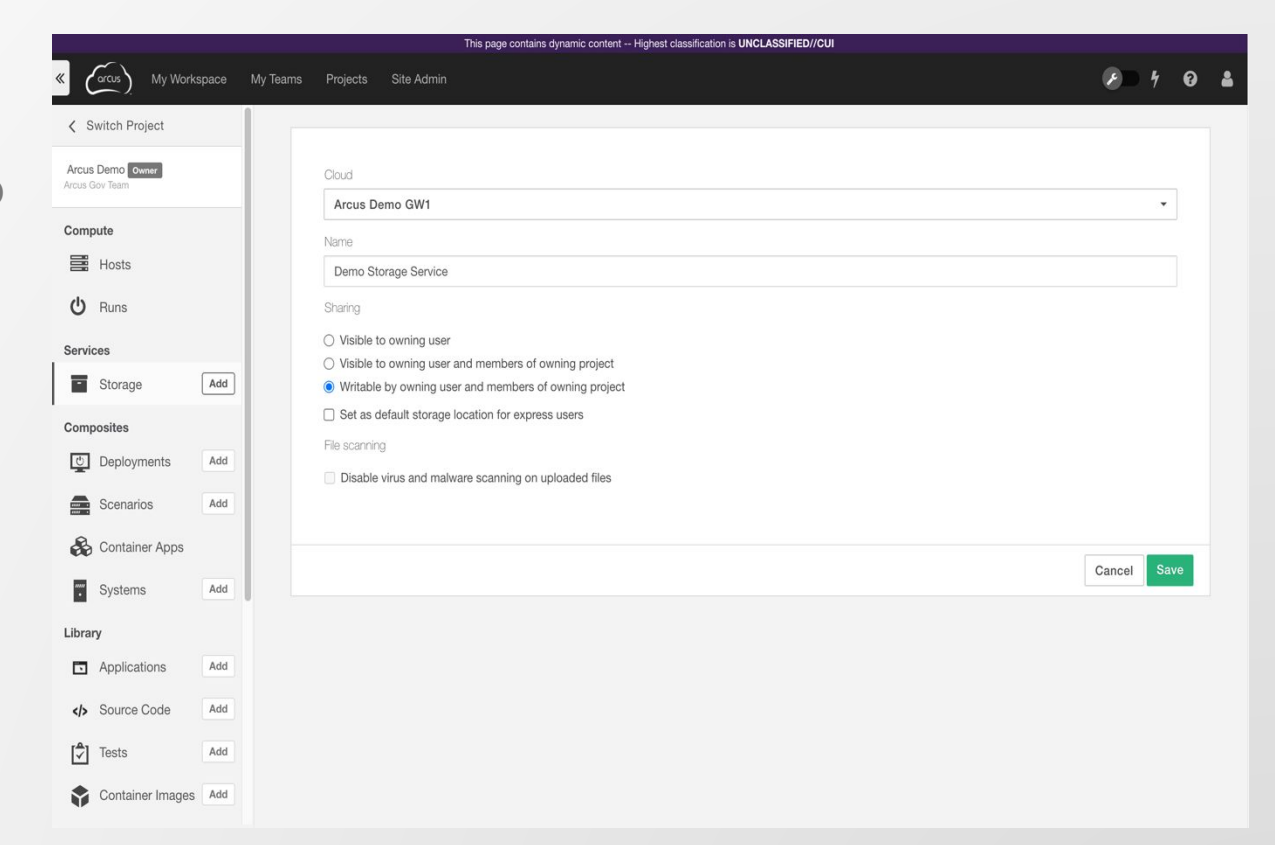

### **Storage: Credentials**

- Credentials (tokens) can be generated with Arcus to access storage services directly from a VM:
	- **These credentials are unique to users and reflect their** roles and permissions
	- How long these credentials last is determined by the cloud storage provider
- **EXECT:** Adding a storage service to a virtual host and obtaining credentials creates an **Identity**.
- **An Identity allows users to securely access the** resources in a storage service from a specific virtual host
- **.** If you are the owner of the Deployment Run or a manager, you can see and manage all of the identities associated with a given Deployment Run host.

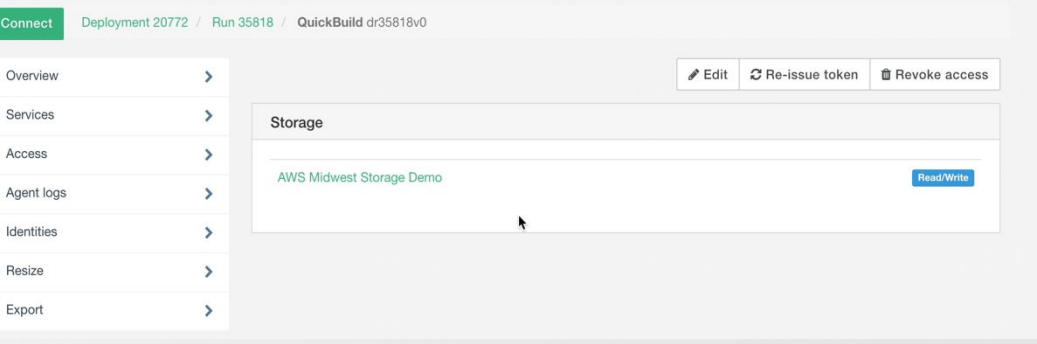

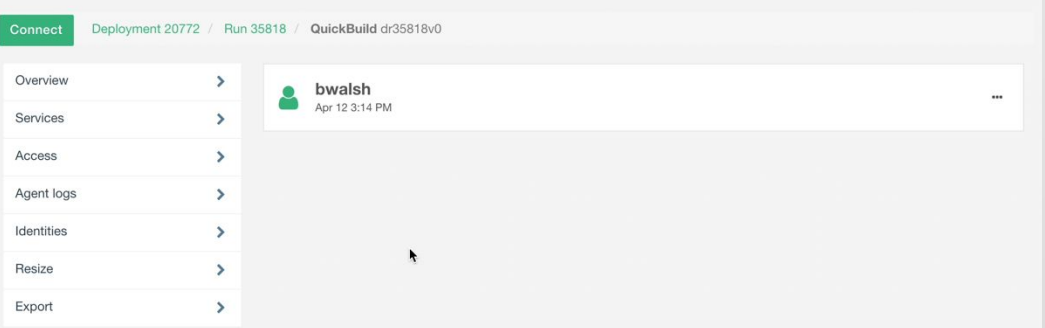

### **Storage: Generating Credentials**

#### **• Generating Credentials**

- **Example 2 Deployment Run into a** cloudspace that has an available storage service. If your deployment run has no storage service available, you can create one
- **EXECT:** Select **Services** on the host options page and click the the desired service (or add a service if none exists)
- Check the box next to the storage service you intend to access
- Click **Save**, which will show the credentials
- **Note: Depending on the cloudspace where** the host is deployed from, the credentials generated will differ.

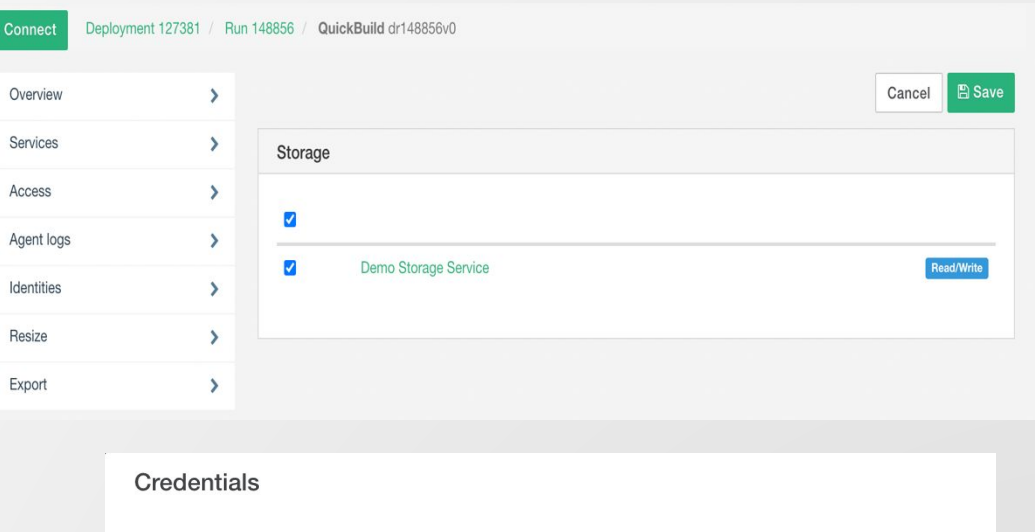

Your new access information is shown below. Make sure you save it - you won't be able to access it again

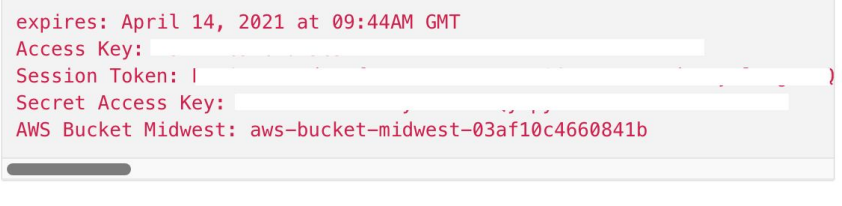

Close

### **Storage: Using Credentials**

#### ■ With these credentials you can...

- **EXECUTE:** List files in storage services
- **Download existing files from a storage service**
- Upload new files to a storage service
- You will need to add these credentials into a third-party application or service service, such as:
	- AWS CLI
	- **E** Azure CLI
	- Jupyter Notebooks

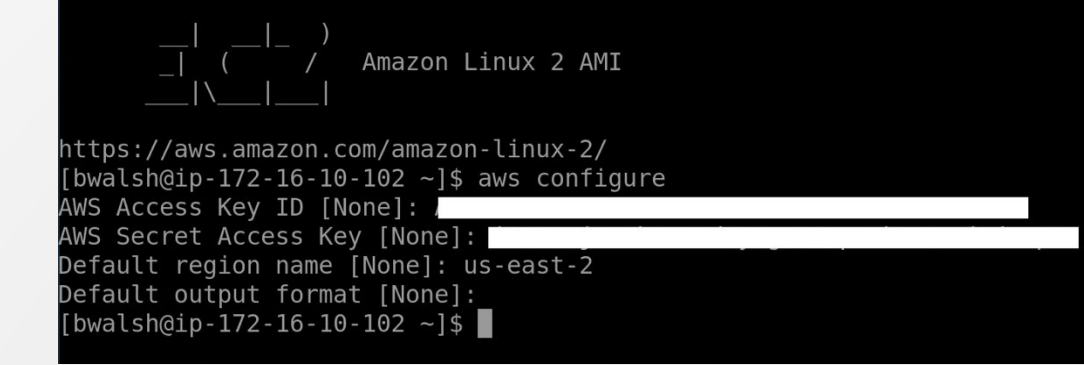

alsh@ip-172-16-10-102 ~]\$ aws s3 ls s3://aws-midwest-storage-demo-ee11e7abcfa84cb 2193 IWITW.rtf 021-04-12 18:50:27 021-04-12 18:50:33 2789 OPGWMH.rtf bwalsh@ip-172-16-10-102 ~]\$ aws s3 cp s3://aws-midwest-storage-demo-ee11e7abcfa84cb/IWITW.rtf IWITWdownload.rt wnload: s3://aws-midwest-storage-demo-ee11e7abcfa84cb/IWITW.rtf to ./IWITWdownload.rtf walsh@ip-172-16-10-102 ~]\$

# **Backups**

### **Backups in Arcus**

- **Example 2 Ferry Arcus backs up its infrastructure, asset library, and local storage** service on a regular hourly/daily/weekly rotation
- **Arcus backups include additional offsite copies**
- **All backup data is encrypted in transit and at rest**
- **Arcus does not back up user VMs**
- Teams can implement any number of approaches to backing up their data

#### ▪Recommended Approach:

▪ Separate stateless (applications, installers, media) from state-ful (user generated content) data

### **What Needs to be Backed Up**

#### ▪Stateless Data

- **Encompasses the tools, applications and configurations**
- Utilizes the principles of Infrastructure as Code
- **Any system can be rebuilt from scratch in any connected cloud provider,** at any time.
- Allows for rapid cold, warm, and/or hot replacement as necessary.
- **The infrastructure as code designs are stored in the Arcus library.**

#### ▪Stateful Data

- Includes the user generated data on the systems models, data sets, code, etc.
- The data lives in several locations on user workstations, on the servers in the environment, and/or on storage servers accessible to users.
- This data is smaller and far more manageable to backup

### **Recommended Approach**

#### ▪ Stateful Data:

- **Exercise Bedeploy it!**
- **Exateless Data is stored in Arcus library which is backed up as part of Arcus operations**

#### ▪ State-ful Data:

- Classic back up using back up software, simple copies, database dumps, etc.
- Utilize code repositories (e.g. GitLab) when appropriate
- **. Implement back up infrastructure**
- **Export from Arcus**

#### ▪ Where

- **EXALGERITY Another VM within the cloudspace**
- **Arcus Storage Service.** 
	- **.** Users can mix & match compute cloud with storage cloud for offsite backups

# **ElasticTest™**

### **ETT: ElasticTest™**

#### **ElasticTest™ Benefits**

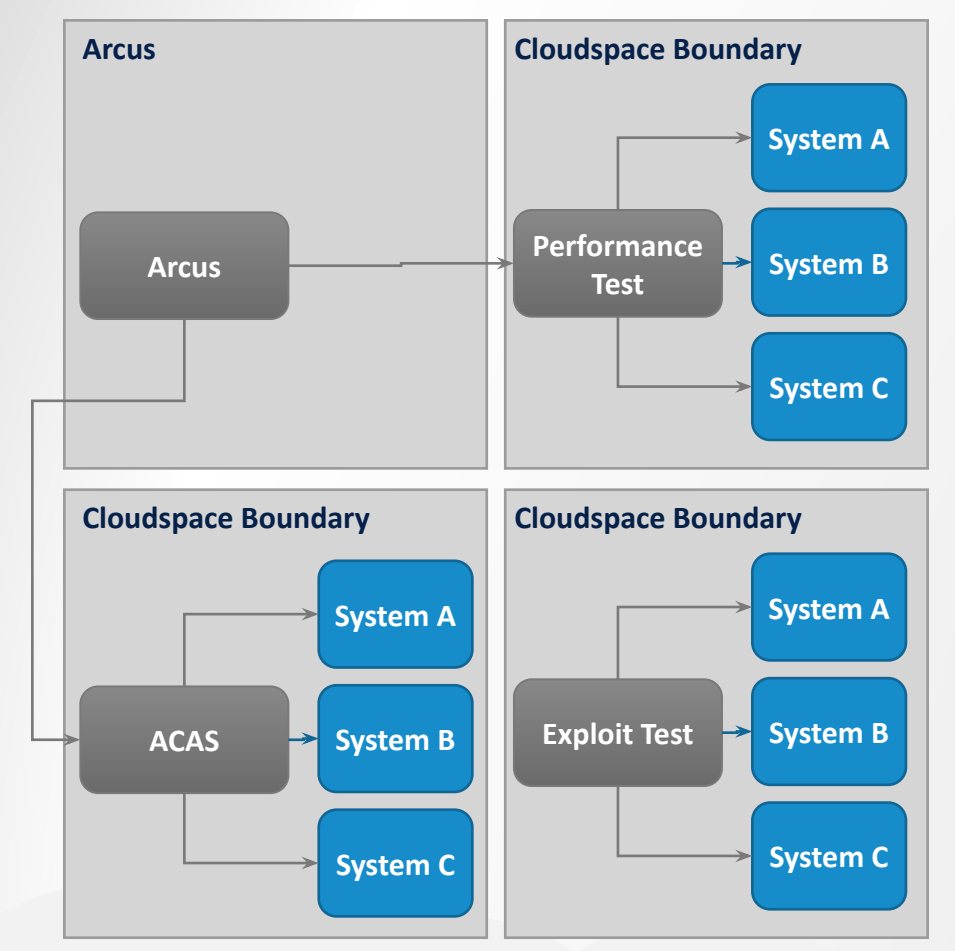

- Built on-demand
- Tool is local so it can reach its target...
- …but can also do WAN testing
- **Example 1 Less disruptive traffic**
- Secure control over credentials used in evaluation
- Isolated activities
- **Elastic resources**
- **Efficient use of license investment**
- No management of system necessary
- No expertise required to execute but...
- Power users can still customize

#### **ETT: ElasticTest™ Enabled Tools**

- **Tenable Nessus**  vulnerability assessment
- **EXECUTE:** MicroFocus Fortify\* source code analysis
- **Example 1 Sonarlint** source code analysis
- **Example 1 SmartBear SoapUI** web service & application
- **EXECA LISA\*** web service & application
- **E** Worksoft Certify<sup>\*</sup> web service, full application
- **Web Exploit Suite**  suite of penetration tools
- **Script**
	- bash
	- **Powershell**
- **ElasticTest SDK used for developing new tools**

### **ETT: Using Test Assets**

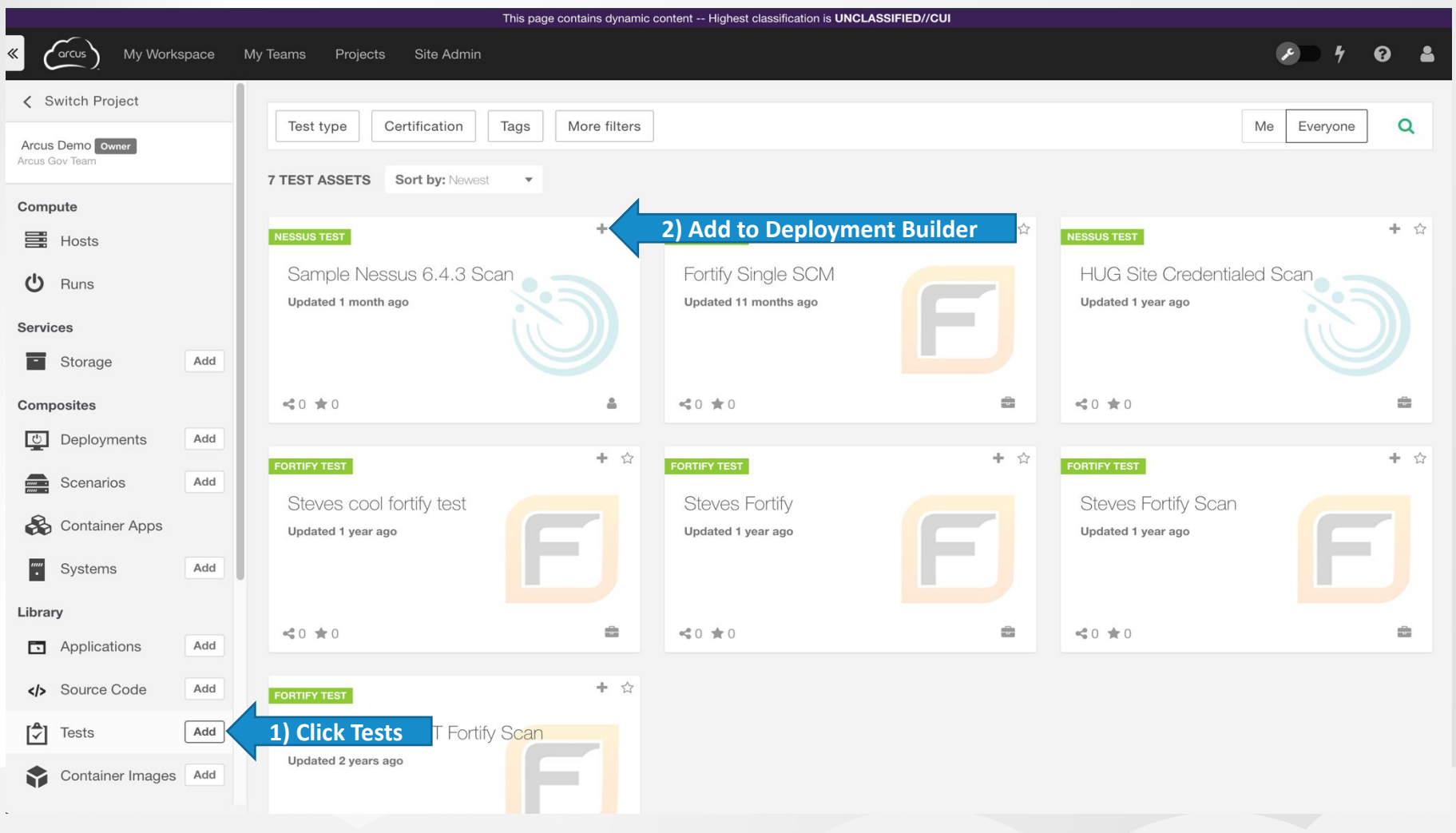

# **Managing Teams**

### **Teams: Team Management Interface**

#### **• Finding the Team Manager Interface**

- Navigate to your Team landing page using the site logo on the top left of the page
- Use the main navigation bar on the left to click the settings cog at the very bottom of the bar (you may have to scroll down to see this)

#### ▪ General

- Add or Remove other Team Managers
- Update Team POC info
- **Enable/disable Virtual Host Snapshot**
- **Enable/disable Remote Desktop Client Access**

#### ■ Account

- View Team resources (maximum capacity, current package, etc.)
- Enable/disable asset bundle downloads
- **Enable/disable power management**
- **Enable/disable storage service scan bypass**

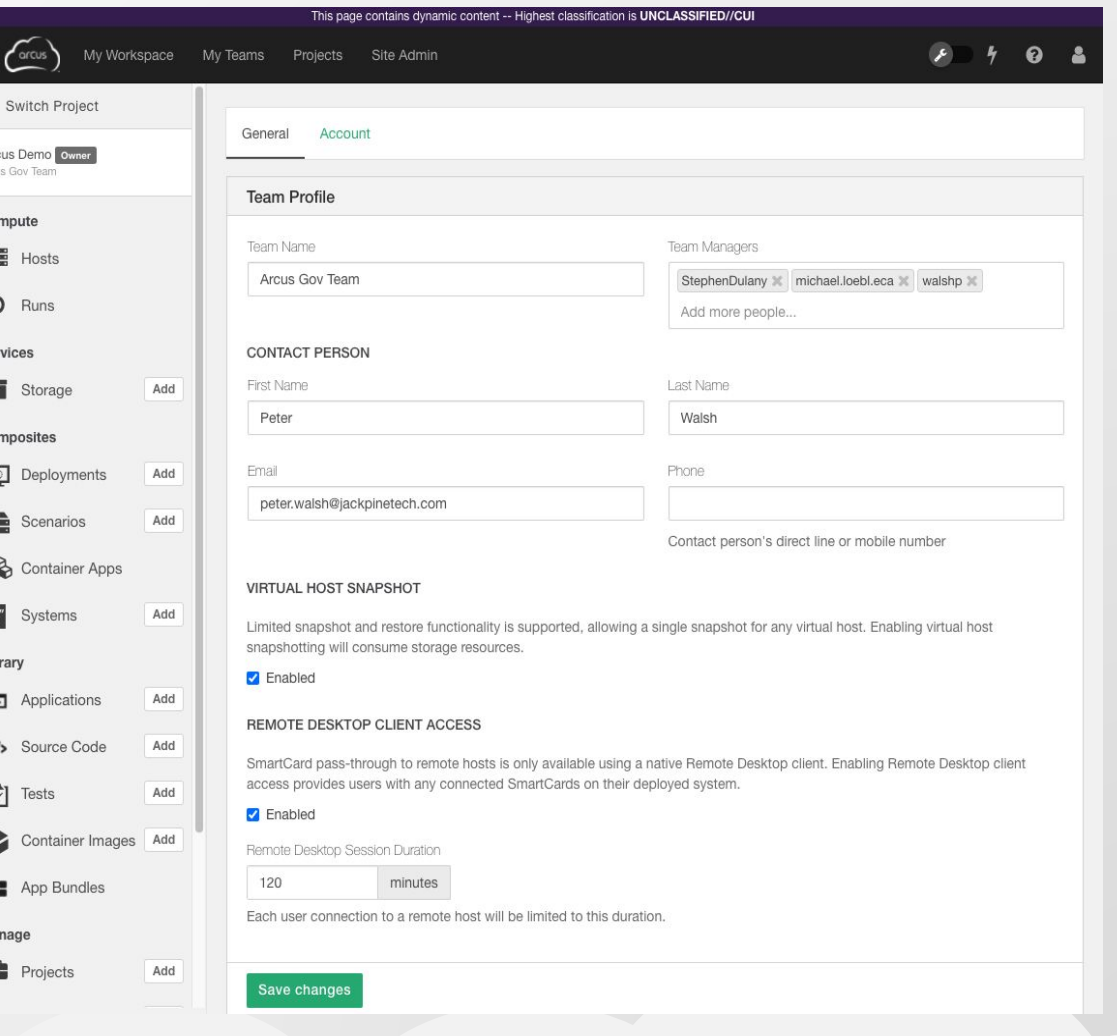

### **Teams: Power Management**

#### **• Power Management**

- **EXECUTE:** Allows Team Managers to set a schedule used to automatically power off and power on deployed virtual systems for cost and energy savings
- **.** If enabled at the Team level, Project Owners can set up Power Scheduling at the Project level

#### **• Power Scheduling Settings**

- **Economy mode:** Runs hosts only during business hours
- **Cost saving: Power off hosts overnight and on** the weekend
- **EXECTE:** Weekend shutdown: Power off hosts over the weekend
- **Custom schedule**: Define custom rules for powering off hosts when they are not needed

#### **• Power Scheduling Override**

**• Power scheduling can be temporarily overridden** on individual deployment runs by users with sufficient permissions

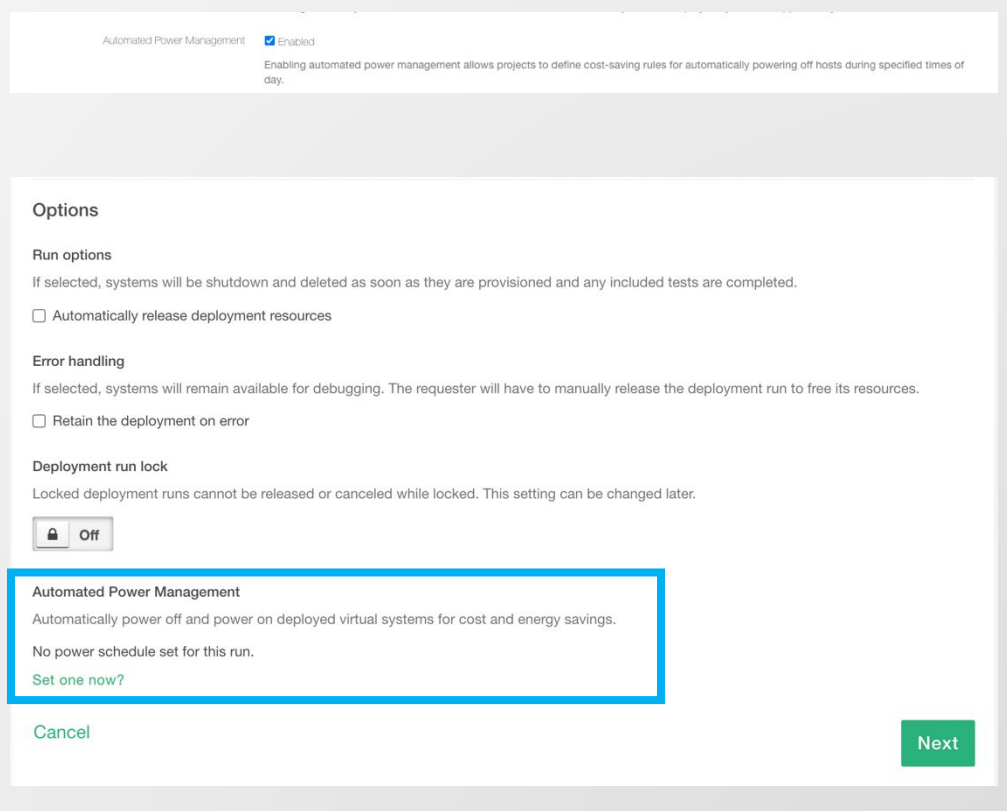

#### **Teams: Remote Access Controls**

- **EXECT:** Team Managers can restrict file transfer in RA sessions in projects they control.
- Controls exist for:
	- File upload
	- File download
	- Clipboard copy
	- Clipboard paste
- **These controls protect proprietary files and** allow for compliance with security policies
- Select the Project to be managed, click **Manage**, then toggle the desired control(s)
- **EXA** Changes will take effect when the next remote access session is launched
	- (will not disrupt or change existing RA sessions)

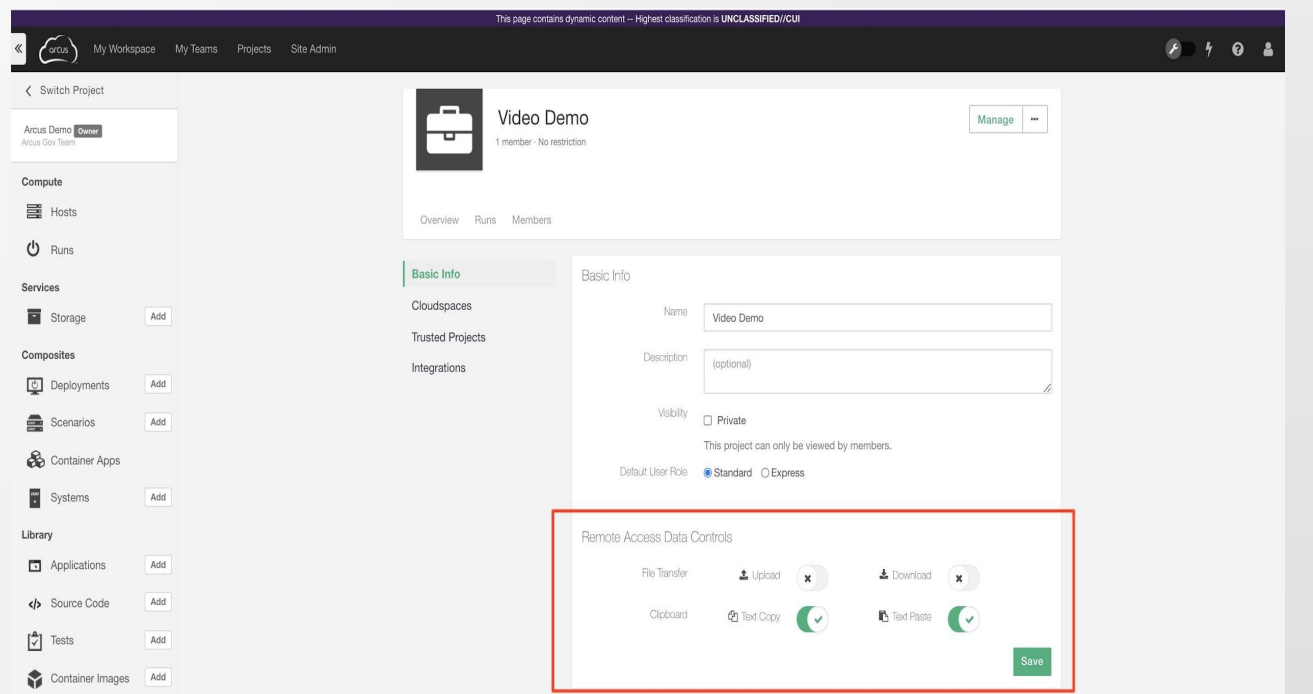

# **Managing Projects**

### **Projects: Management Interface**

#### **Basic Info**

- **Edit name, description**
- **Set ITAR status**

#### ▪ Cloudspaces:

▪ Connected resources

#### **Trusted Projects**

**• Define which Projects users can shares** Assets to

#### **- Apps: Enable Slack integration**

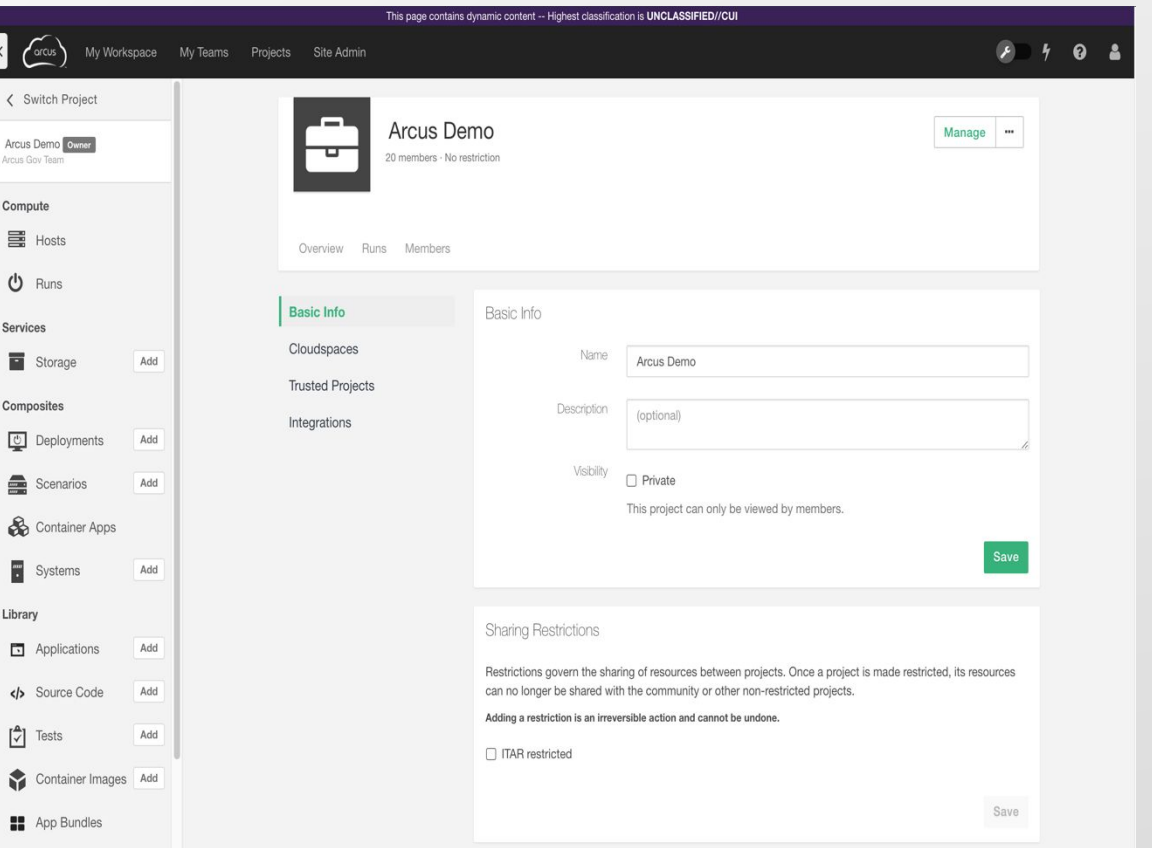

### **Projects: Overview & Runs**

#### ▪ Project Dashboard

- **-** Activity
- **E** Resources used
- **Example 1** Listing of all Runs

#### **Filters and search by:**

- Name
- Status
- **Cloudspace**
- **Duration**
- **Request Date**
- User

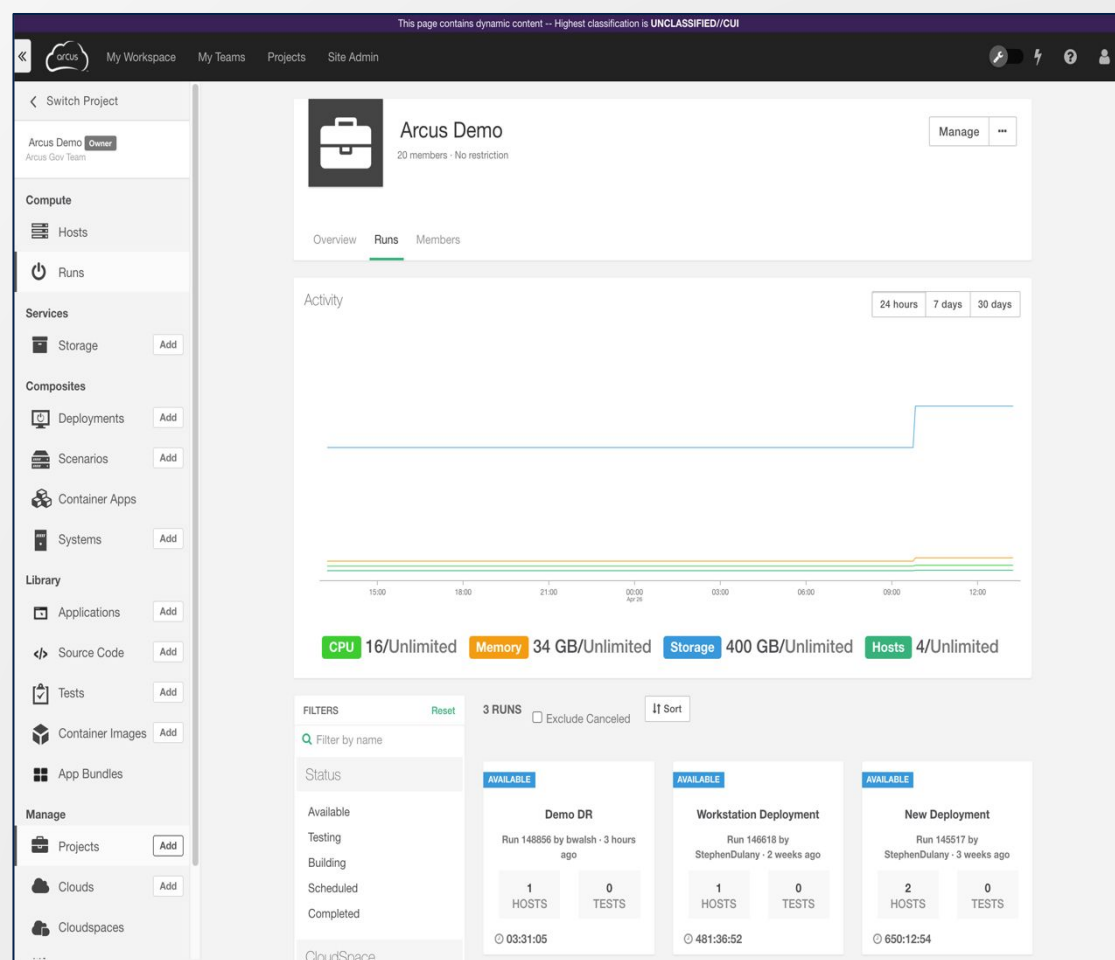

### **Projects: Slack Integration**

- **.** If enabled by their Team Manager, Project Managers can connect their project to the Arcus Slack App
- **Example 2 Select the Project to be managed and click Manage**
- Open the **Integrations** tab and select **Slack**
- Click **Connect to Slack** which will:
	- **EXECUTE:** Authenticate your Slack team
	- **EXECUTE:** Allow you to choose what Slack Channel your team would like notifications sent to
- **Example 2 Slack App Configuration currently consists** of…
	- **Integration Status**
	- **Notification Settings**
	- Team Members

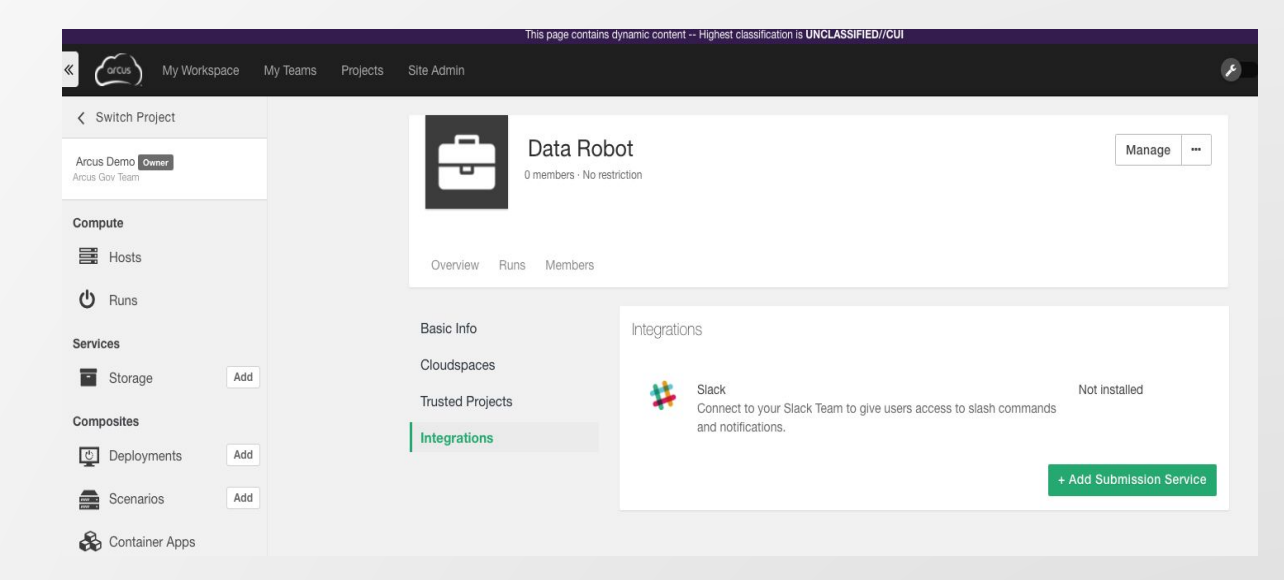

### **Projects: Manage Members**

#### ▪ Manage Membership:

- *Add people*  add existing users
- *Invite Users*  send email to enroll in site & join Project automatically

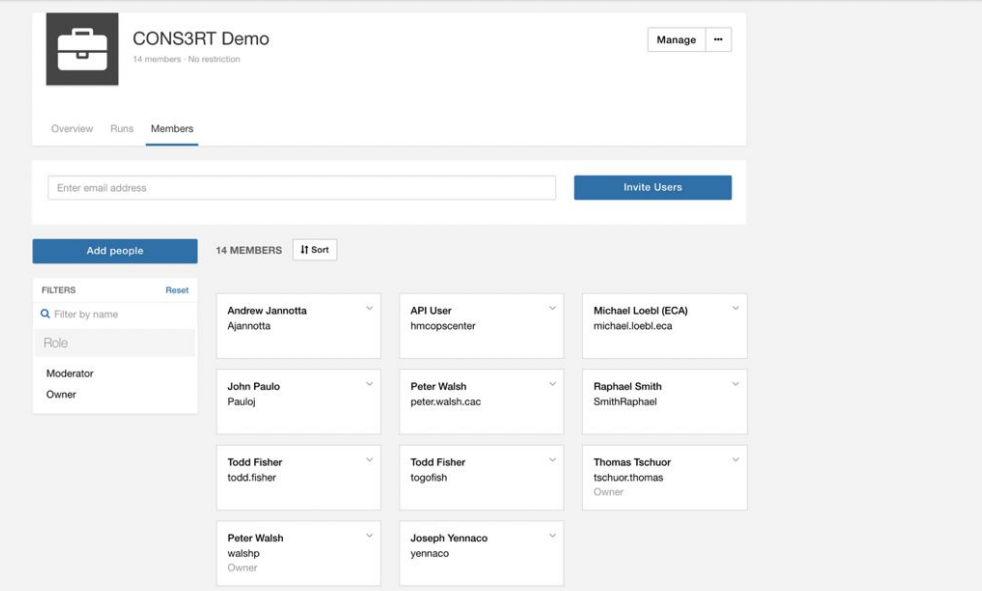

#### **EXAMPLE Access & Permissions:**

- Click caret on user card
- **Set the permissions for each member**
- **Remove user from Project**

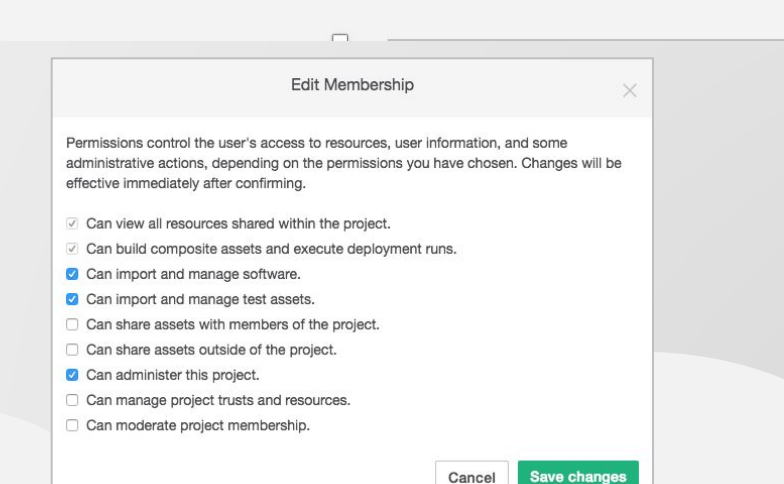

### **Projects: Manage Members (Express UI)**

#### **Enabling the Express UI by default**

**• As a Project Manager, use the toggle in** Project Settings to set all new users as Express Users by default

#### **• Role Management for existing users**

- Click caret on a user card from the Project User Management screen
- **.** Uncheck all but the first two greyed-out roles to set a user as an Express User

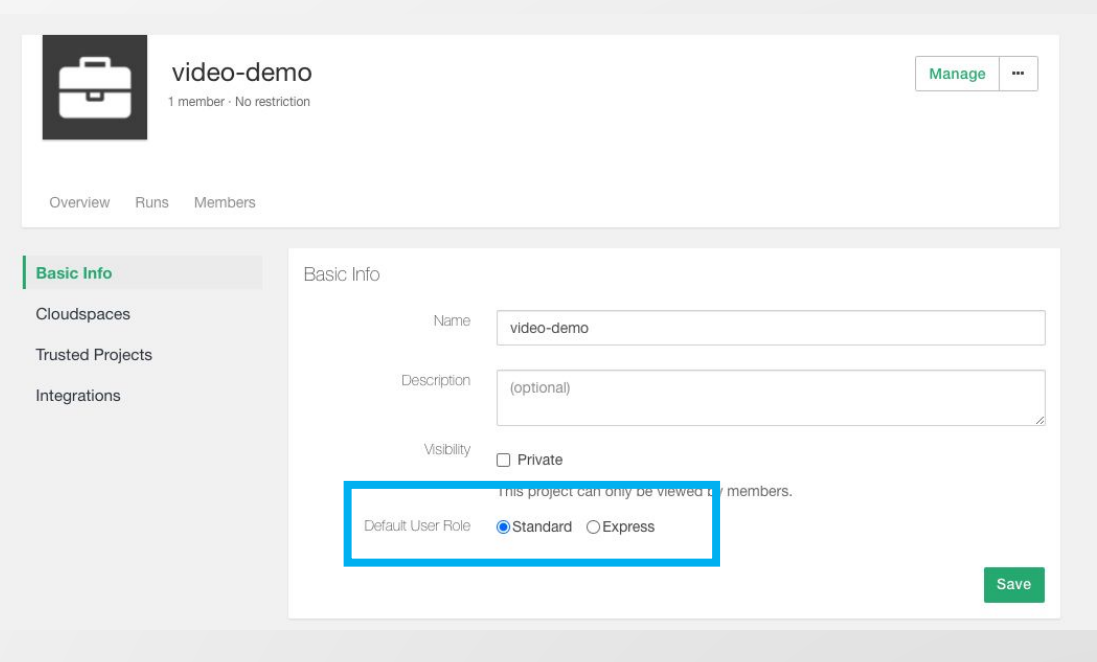

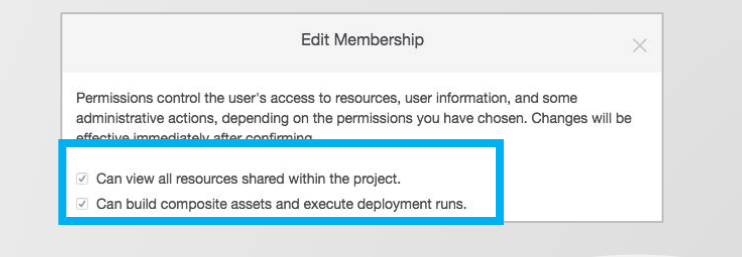

# **Support & Troubleshooting**

### **Support**

#### ▪ Support

- **Inttps://arcus.mil/support**
- Submit a ticket through…
	- the *Support* link on the home page
	- **the** *Help* icon when signed in
	- **EXTERS 1** Help icon tickets provide more data on what the user was working on

#### ▪ Email

▪ [support@arcus-cloud.io](mailto:support@arcus-cloud.io)

#### **EXALLED** Knowledge Base

- [https://arcus.mil/kb/](https://arcus-cloud.io/kb/)
- The Knowledge Base expands on all the topics covered in this training.

#### ▪ Github Sample Assets

▪ <https://github.com/cons3rt>

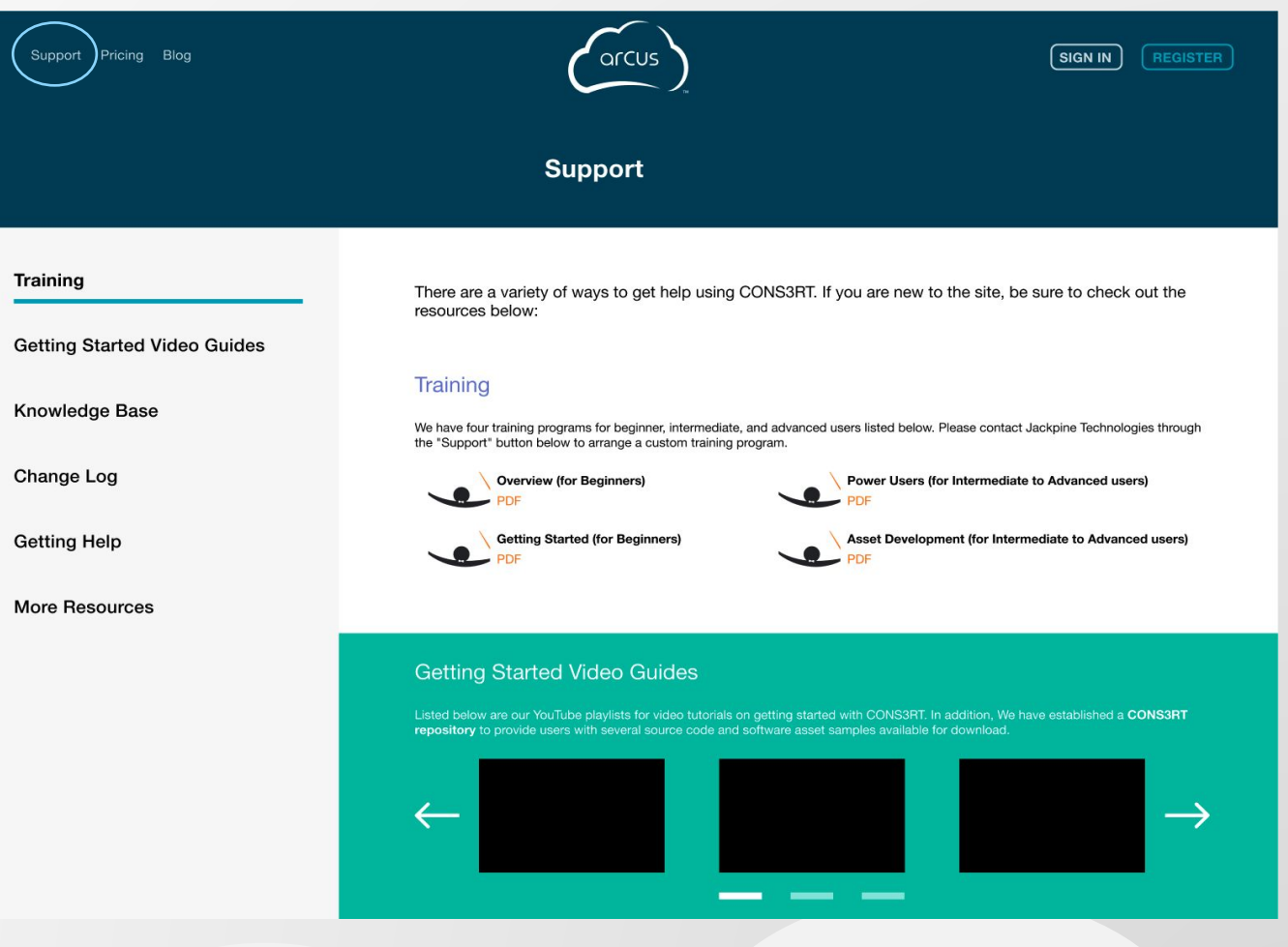

### **Video Tutorials**

- If you would like to see **Arcus** in action, feel free to check out the video tutorials:
	- **On the Arcus Help Channel at** [https://www.youtube.com/c/arcushelpchann](https://www.youtube.com/c/arcushelpchannel) [el](https://www.youtube.com/c/arcushelpchannel)
	- **Embedded in the articles on our [Help Site](https://arcus-cloud.io/kb)**
- **.** If you have any suggestions for future videos, let us know by submitting a ticket

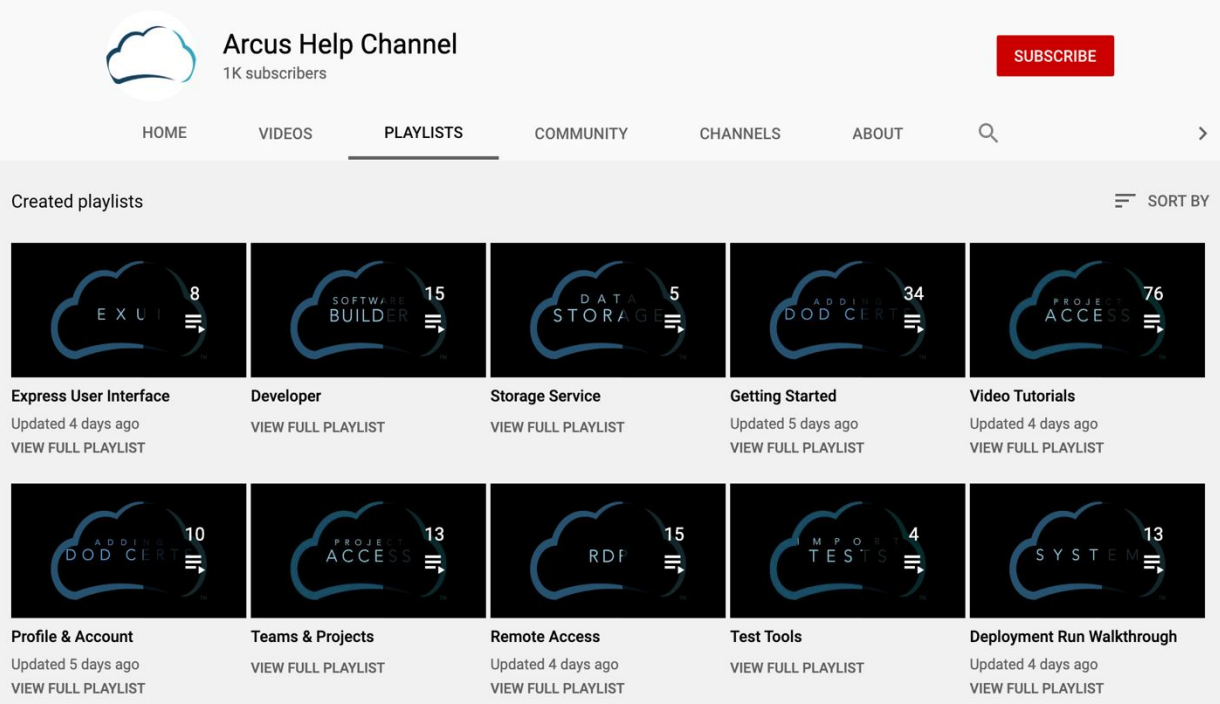

# **Thank you!**

# arcus

**TM**